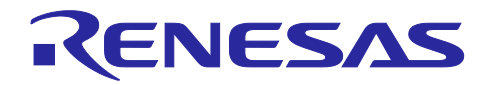

Renesas Synergy™ プラットフォーム

# e<sup>2</sup> studio 用 QE for Capacitive Touch クイックスタートガイド

## 要旨

本アプリケーションノートでは、e² studio で静電容量式タッチセンサ対応開発支援ツール(QE for Capacitive Touch)を使用して、実際に動作するアプリケーションを作成する手順とプロジェクトのビルド やデバッグの方法について説明します。

### 動作確認評価キット

S5D9 マイクロコントローラグループ(R7FS5D97E3A01CFC)

#### 動作環境

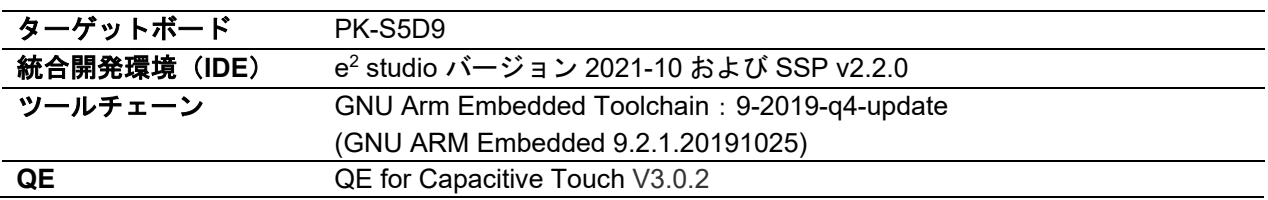

【注】 あらかじめ、以下の URL からツールをダウンロードしてインストールしてください。

- QE for Capacitive Touch のダウンロードサイト: [https://www.renesas.com/jp/ja/software-tool/qe-capacitive-touch-development-assistance-tool-capacitive](https://www.renesas.com/jp/ja/software-tool/qe-capacitive-touch-development-assistance-tool-capacitive-touch-sensors#tab-release-information)[touch-sensors#tab-release-information](https://www.renesas.com/jp/ja/software-tool/qe-capacitive-touch-development-assistance-tool-capacitive-touch-sensors#tab-release-information)
- Renesas e<sup>2</sup> studio v2021-10 or higher User's Manual: Quick Start Guide のダウンロードサイト: <https://www.renesas.com/jp/ja/software-tool/e-studio#download>
- Renesas Synergy™ソフトウエアパッケージ(SSP)のダウンロードサイト: [https://www.renesas.com/jp/ja/products/microcontrollers-microprocessors/renesas-synergy-platform](https://www.renesas.com/jp/ja/products/microcontrollers-microprocessors/renesas-synergy-platform-mcus/renesas-synergy-software-package)[mcus/renesas-synergy-software-package](https://www.renesas.com/jp/ja/products/microcontrollers-microprocessors/renesas-synergy-platform-mcus/renesas-synergy-software-package)
- <span id="page-0-0"></span>• Promotion Kit S5D9 (PK-S5D9) User's Manual ※注 1 <https://www.renesas.com/us/en/document/man/promotion-kit-s5d9-pk-s5d9-users-manual>
- <span id="page-0-1"></span>• S5D9 Microcontroller Group User's Manual ※注 2 [https://www.renesas.com/us/en/document/mah/s5d9-microcontroller-group-users-manual](https://www.renesas.com/jp/en/document/mah/s5d9-microcontroller-group-users-manual)
	- 【注】1. 和文参考資料:Promotion Kit S5D9(PK-S5D9)ユーザーズマニュアル <https://www.renesas.com/jp/ja/document/man/promotion-kit-s5d9-pk-s5d9-users-manual>
		- 2. 和文参考資料:S5D9 マイクロコントローラグループ ユーザーズマニュアル <https://www.renesas.com/jp/ja/document/mah/s5d9-microcontroller-group-users-manual>

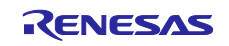

# Renesas Synergy™ プラットフォーム e<sup>2</sup> studio 用 QE for Capacitive Touch クイックスタートガイド

## 目次

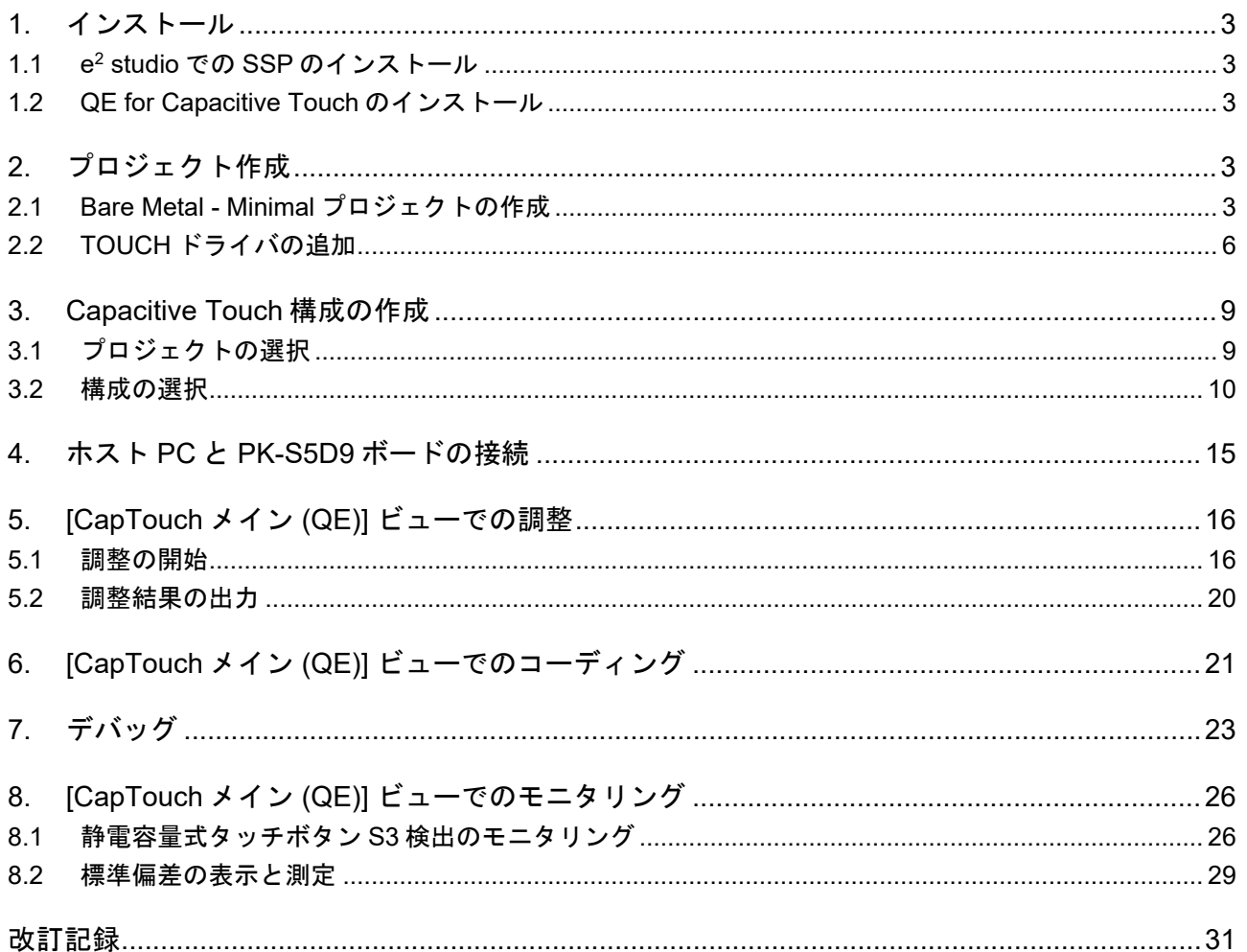

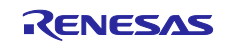

Renesas Synergy™ プラットフォーム e<sup>2</sup> studio 用 QE for Capacitive Touch クイックスタートガイド

1. インストール

1.1 e2 studio での SSP のインストール

「Renesas e² studio v2021-10 or higher User's Manual: Quick Start Guide」の「2.2 Installing e² studio and SSP Independently」を参照してください。

1.2 QE for Capacitive Touch のインストール

「QE for Capacitive Touch V3.0.2 リリースノート」の「2.1.1 e² studio の Renesas Software Installer か らインストールする場合【プラグイン版 QE】」を参照してください。

2. プロジェクト作成

e2 studio にはプロジェクト作成用に簡単なウィザードが用意されています。プロジェクト名、対応するデ バイスとボード、プロジェクトタイプ、出力オブジェクトタイプ、プロジェクトテンプレートを指定して、 Renesas Synergy™プロジェクトを作成できます。

e2 studio を起動し、ワークスペースでワークスペースフォルダを選択します。以下の手順で新規 Renesas Synergy™プロジェクトを作成してください。

- 2.1 Bare Metal Minimal プロジェクトの作成
- (1) [ファイル] メニュー → [新規] → [Synergy C/C++ Project] の順に選択します。

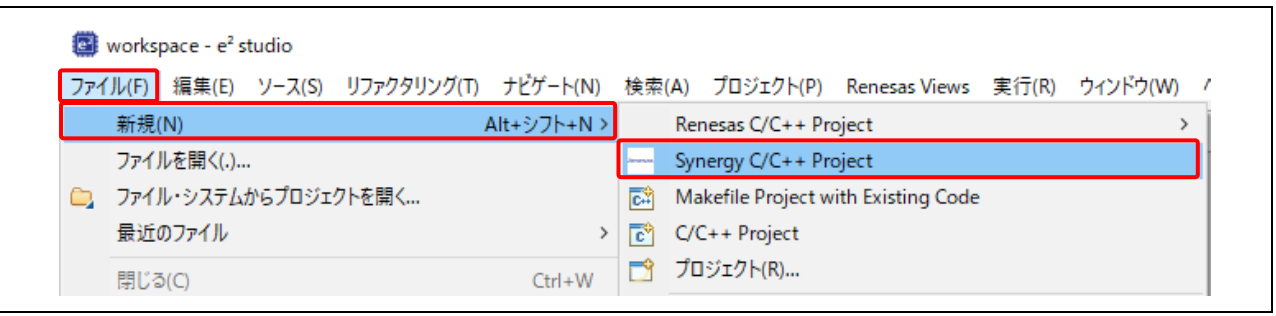

図 2-1 新規 Synergy C/C++ Project の選択

(2) "Renesas Synergy C Executable Project" テンプレートを選択してください。[次へ] で次に進みます。

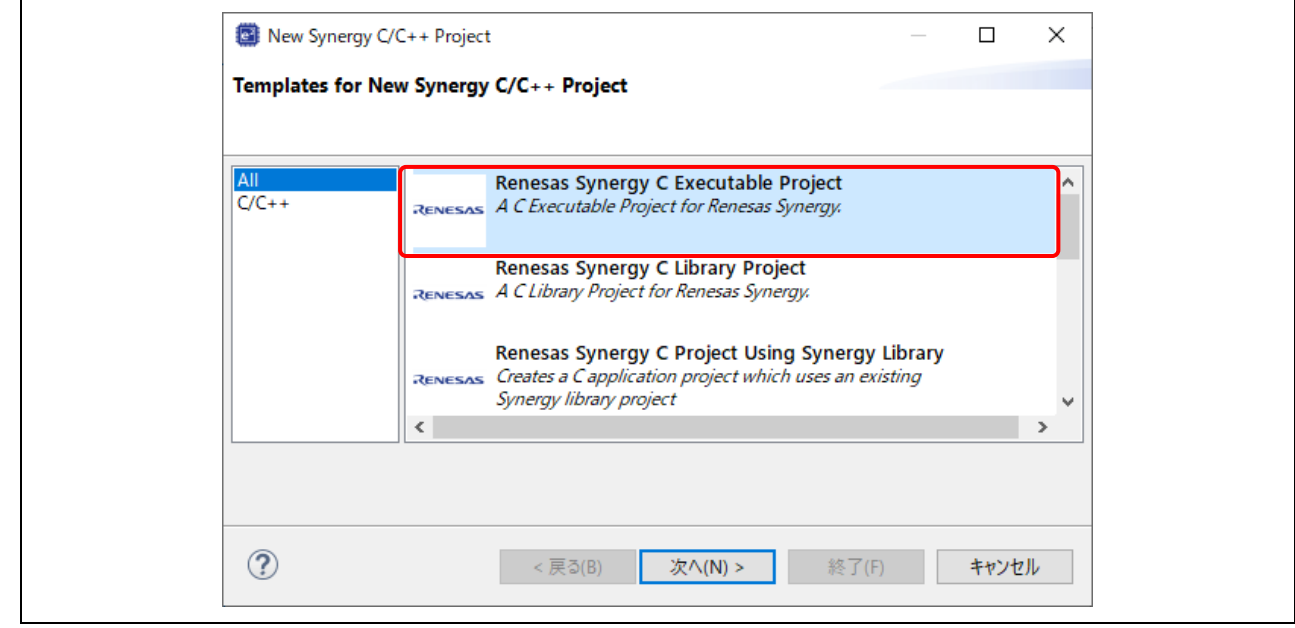

図 2-2 テンプレートの選択

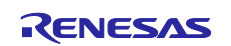

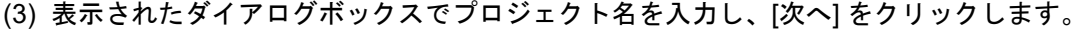

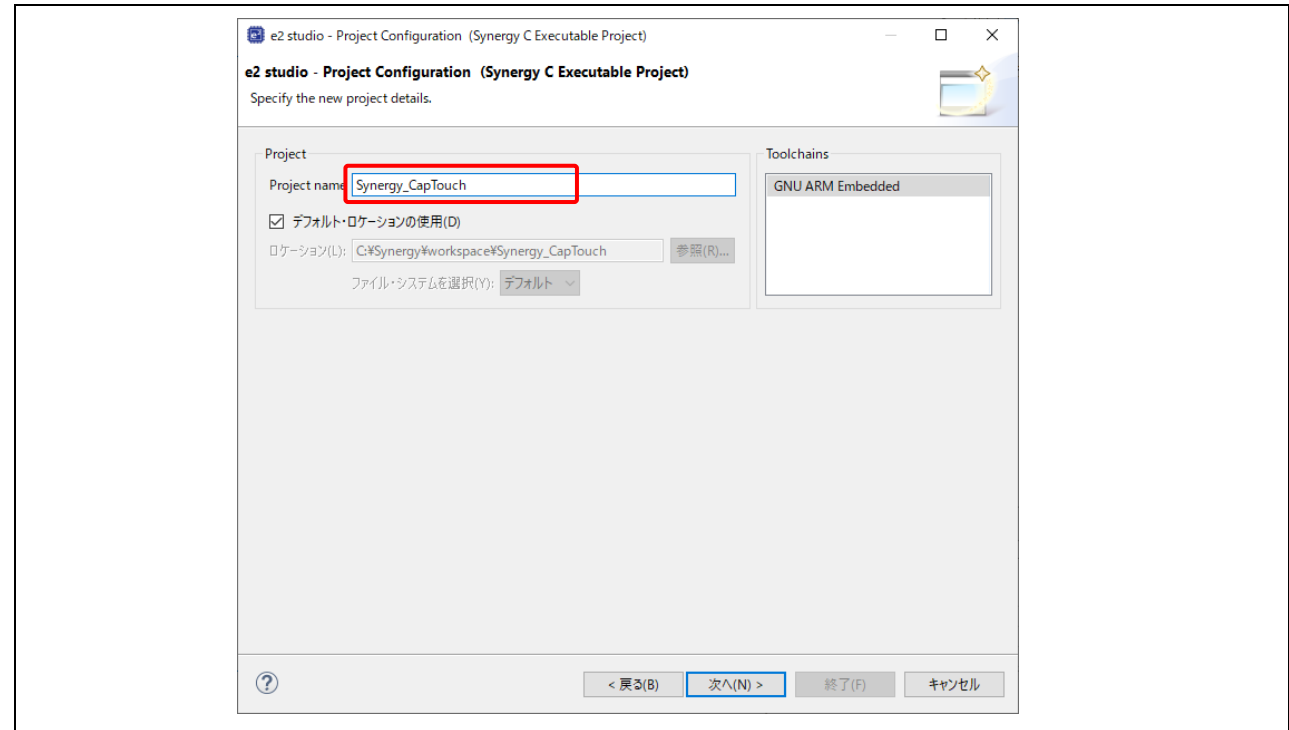

図 2-3 プロジェクト名と作成場所

- (4) デバイス選択の画面で、デバイスとツールの情報を入力します。
	- $-$  SSP version: 2.2.0
	- Board: S5D9 PK
	- Device: 自動的に選択されます。
	- Toolchain version: GNU ARM Embedded 9.2.1.20191025
	- Debugger: J-Link ARM
	- [次へ] で次に進みます。

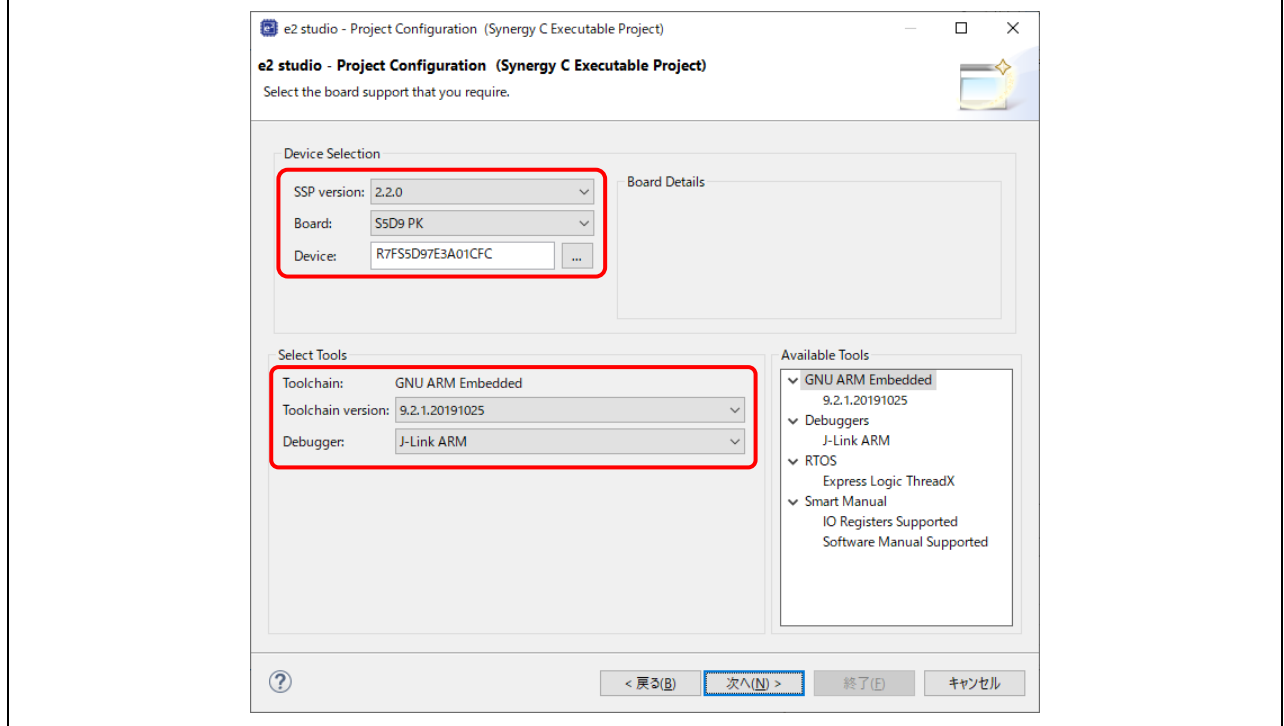

図 2-4 S5D9 PK 向け新規プロジェクトの作成

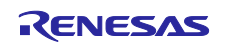

(5) プロジェクトテンプレート選択の画面で、BSP のテンプレートを選択し、[終了] をクリックします。

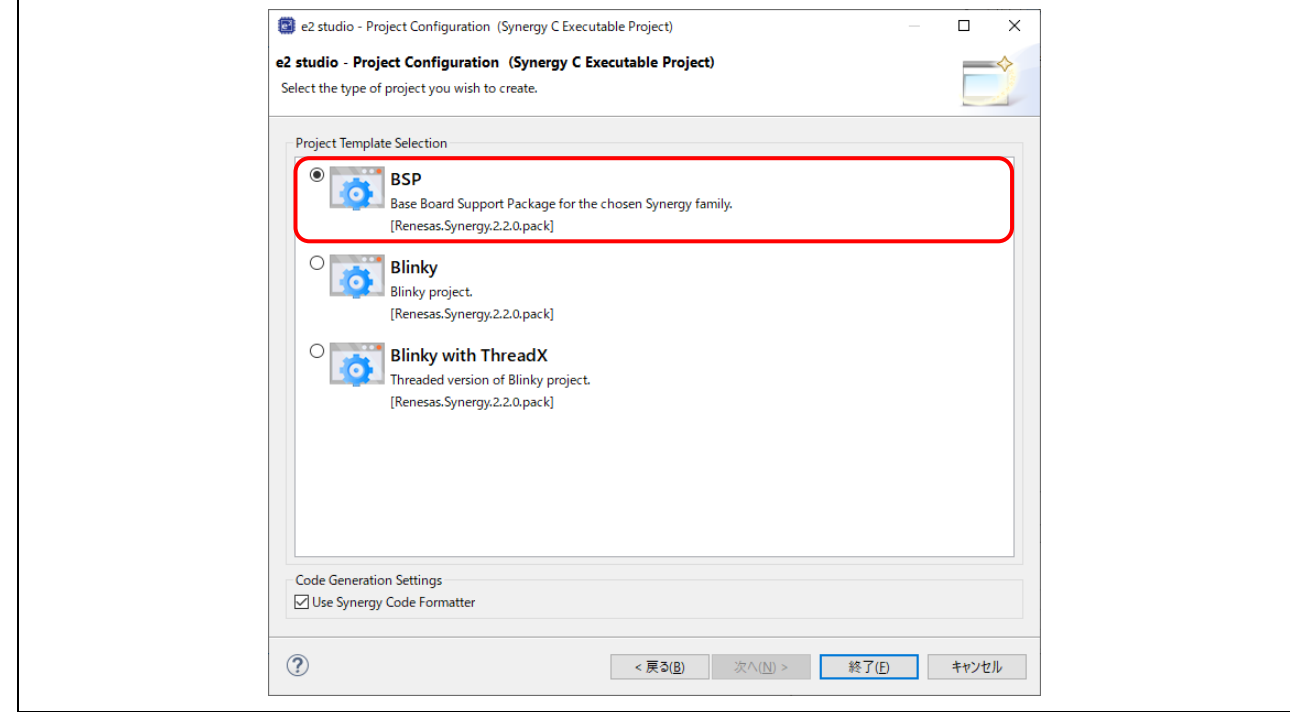

図 2-5 プロジェクトテンプレートの選択

(6) ここまでの手順が完了すると、e2 studio は新規プロジェクトを作成して [Synergy Configuration] パース ペクティブを開きます。プロジェクトの構成が設定できるようになります。

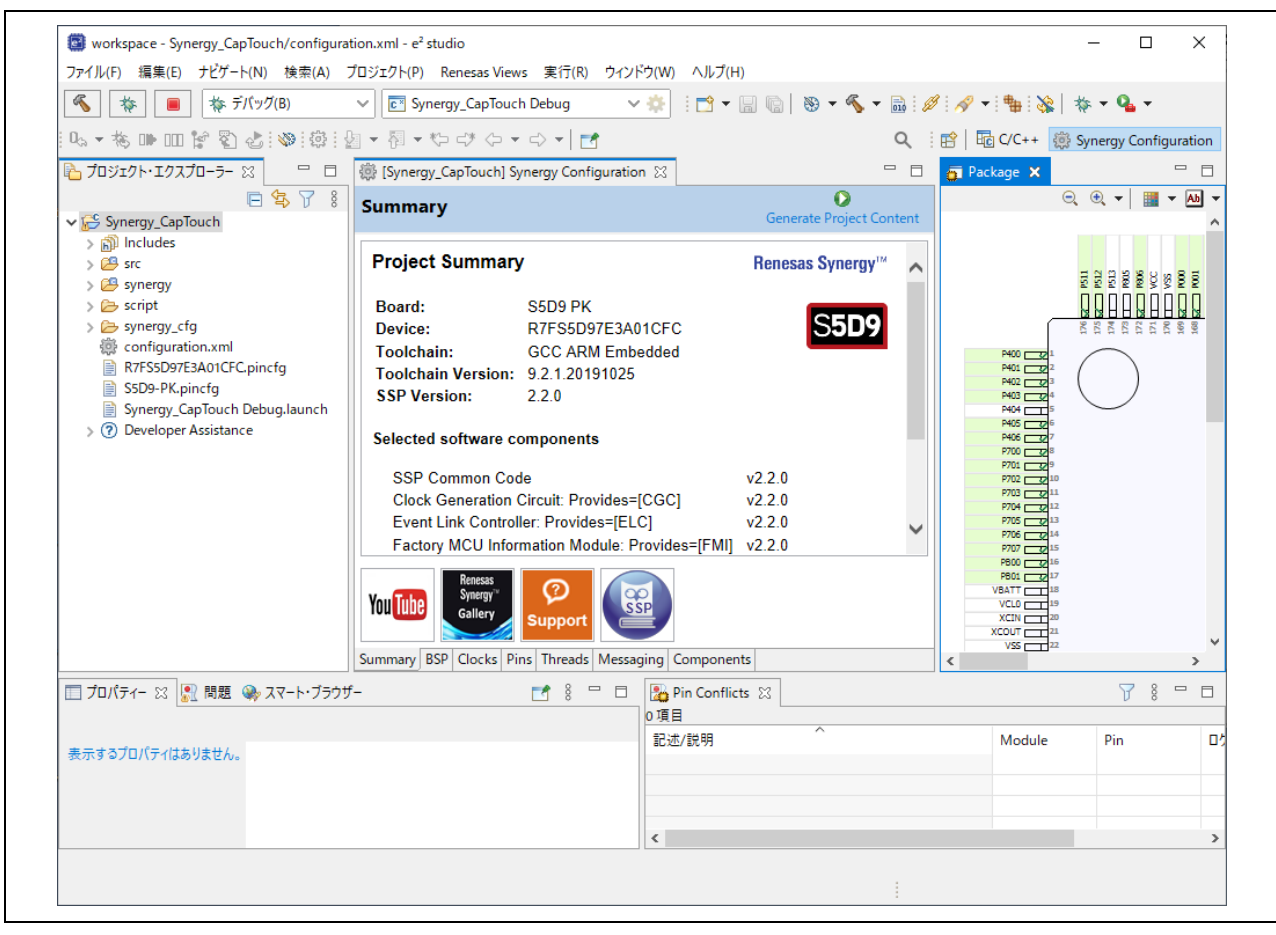

図 2-6 S5D9 PK 向け新規プロジェクト

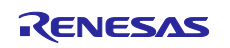

## 2.2 TOUCH ドライバの追加

(1) [Synergy Configuration] パースペクティブで、画面下部にある [Pins] タブを選択します。検索ボックス に "ctsu" と入力し、検索結果から CTSU0 端子を選択します。

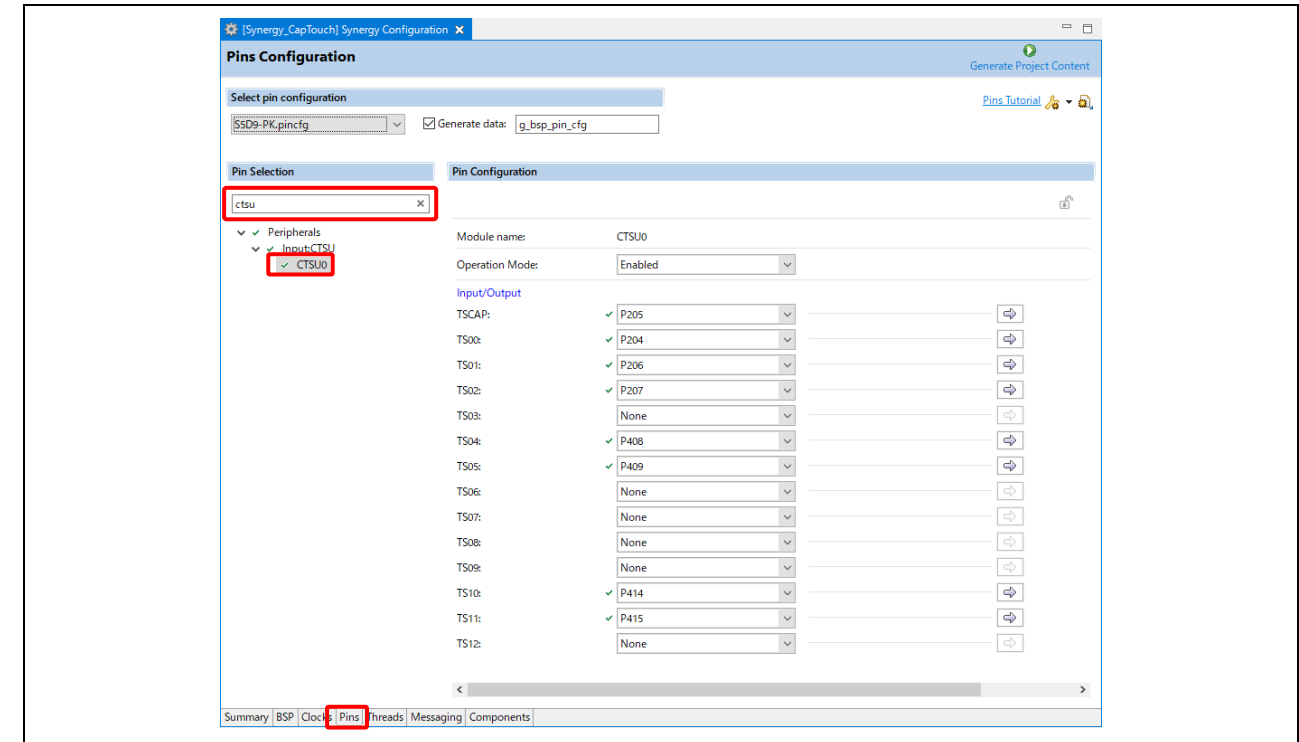

図 2-7 CTSU0 端子の選択

- (2) [Operation Mode] と以下の TS 端子が "Enabled" になっていることを確認します。 TSCAP、TS00、TS01、TS02、TS04、TS05、TS10、TS11
	- 【注】「*Promotion Kit S5D9 [\(PK-S5D9\) User's Manual](#page-0-0)*」の「4.8 Capacitive Touch Interface」を参照し てください。

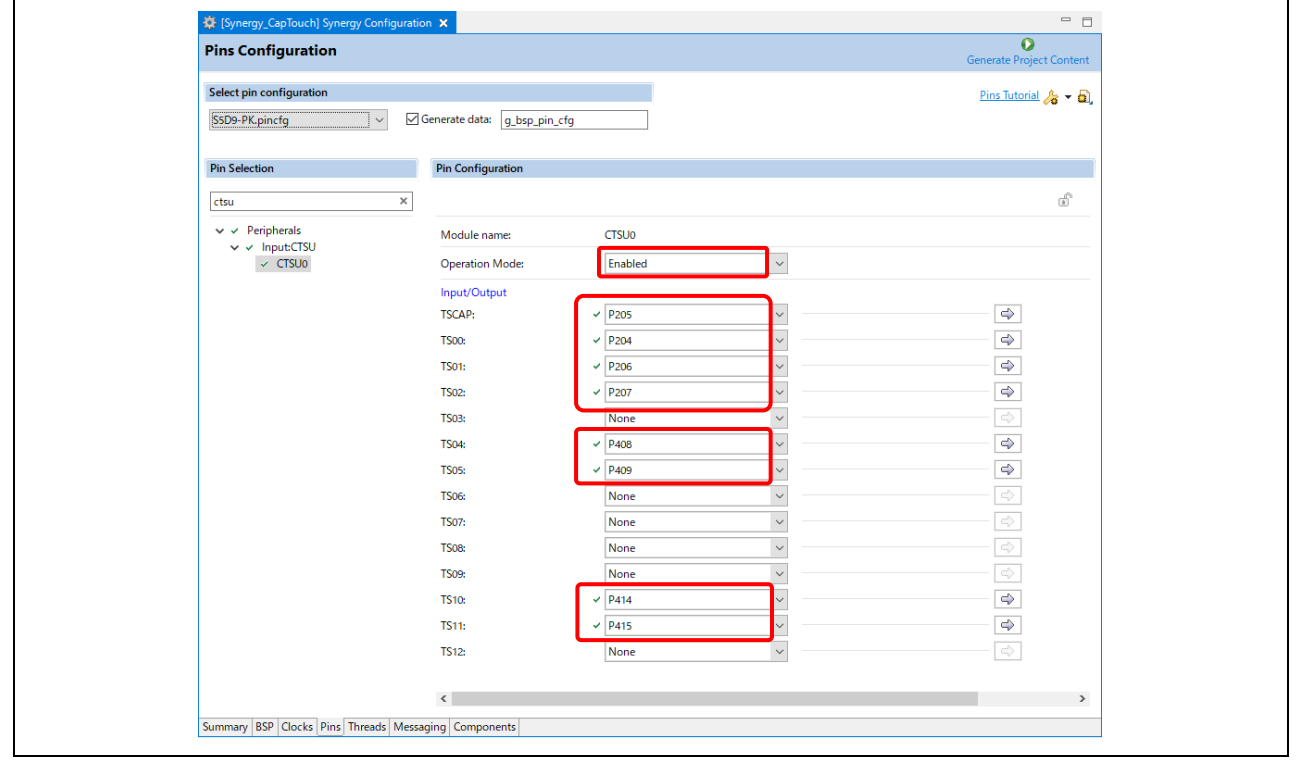

図 2-8 S5D9 PK の TS 端子の有効化

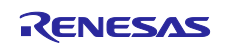

(3) [Threads] タブを選択します。[ **■** New Stack] → [Framework] → [Input] → [Cap Touch Framework on sf\_touch\_ctsuv2] の順に選択して、静電容量式タッチドライバを追加します。

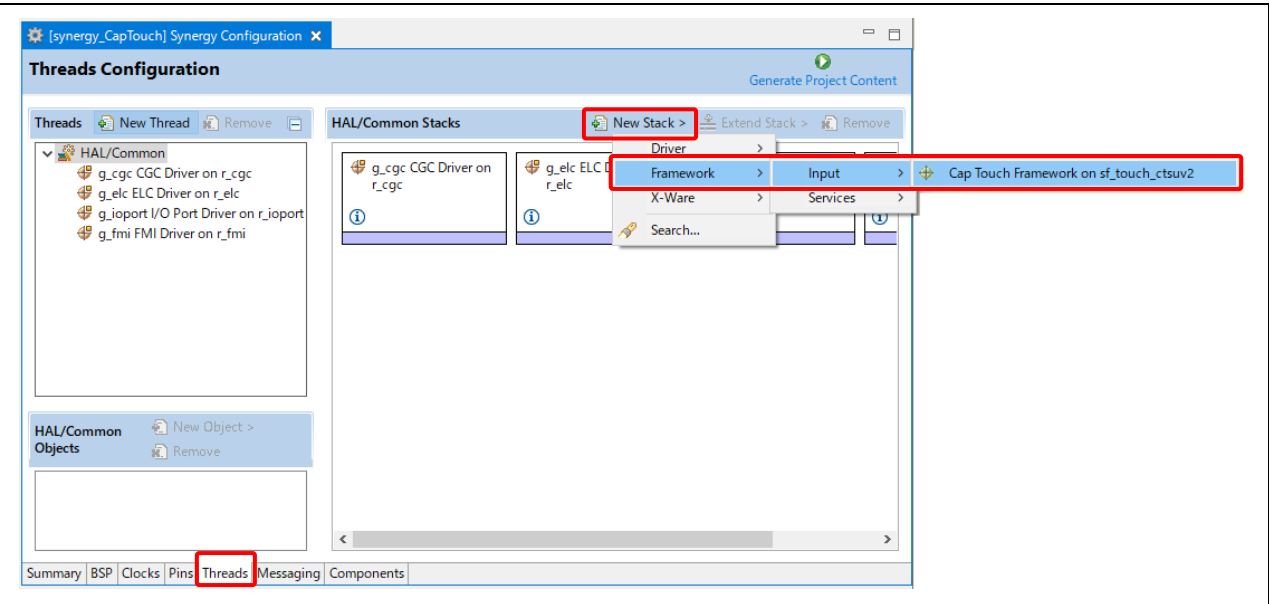

図 2-9 静電容量式タッチドライバの追加

(4) [CTSU Driver on r\_ctsuv2] をクリックしてプロパティを表示します。 [Support for using DTC] を [Enabled] に変更します。

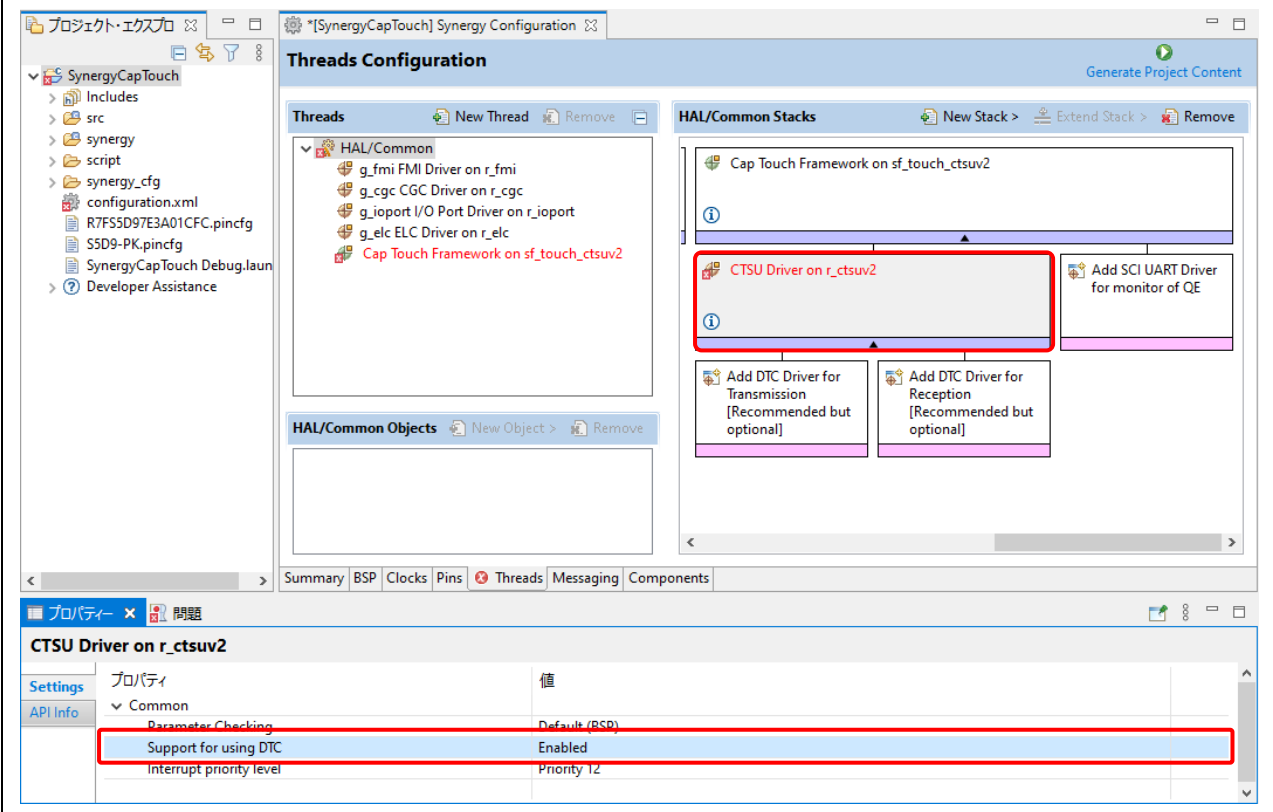

図 2-10 [CTSU Driver on r\_ctsuv2] のプロパティ

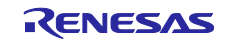

(5) [Add DTC Driver for Transmission] をクリックし、[New] → [Transfer Driver on r\_dtc] の順に選択して送 信用 DTC ドライバを追加します。

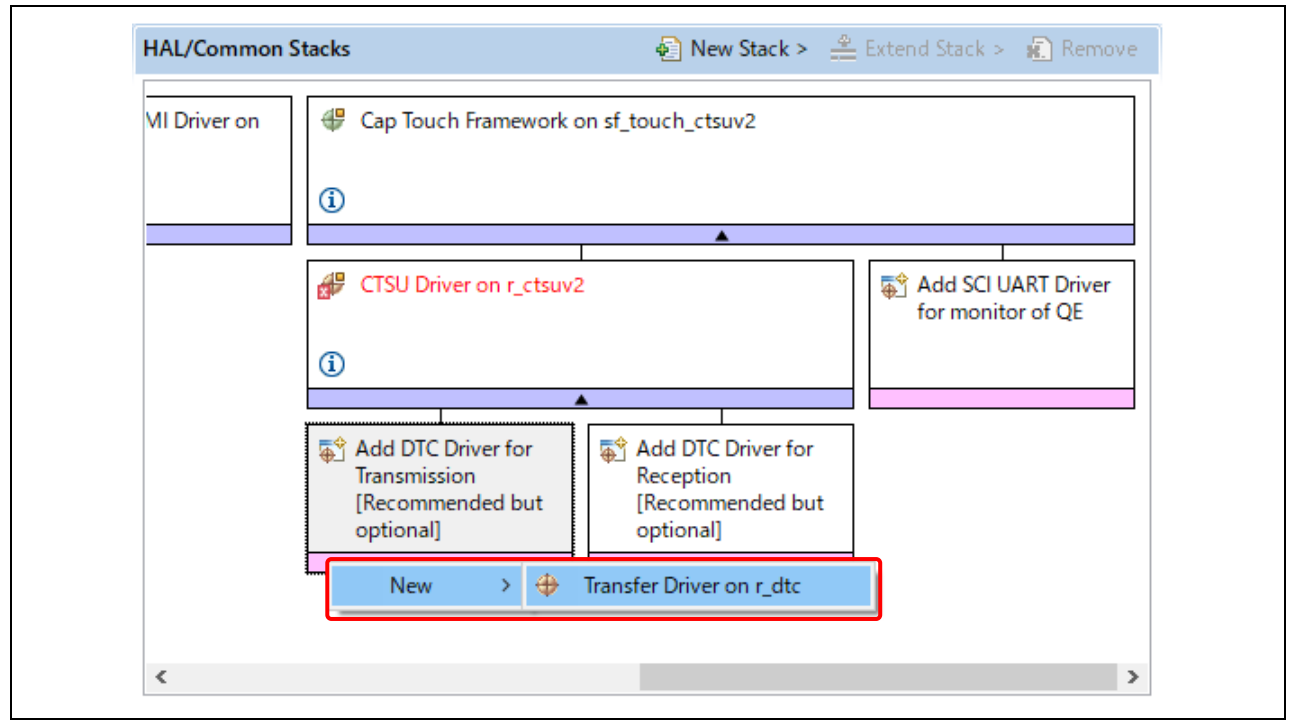

図 2-11 送信用 DTC ドライバの追加

(6) [Add DTC Driver for Reception] をクリックし、[New] → [Transfer Driver on r\_dtc] の順に選択して受信 用 DTC ドライバを追加します。

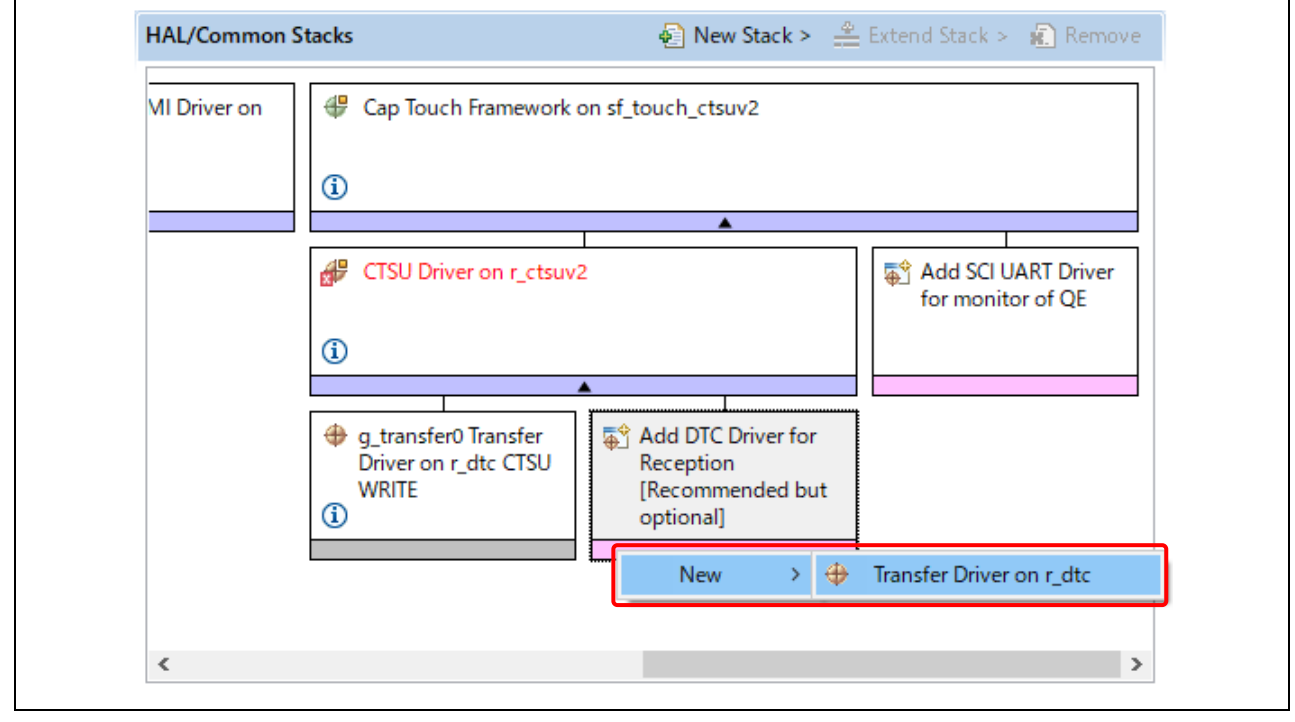

図 2-12 受信用 DTC ドライバの追加

(7) Cenerate Project Content ボタンをクリックしてソースファイルを生成します。

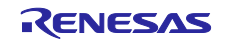

- 3. Capacitive Touch 構成の作成
- 3.1 プロジェクトの選択
- (1) e2 studio のメニューから、[Renesas Views] → [Renesas QE] → [CapTouch メイン (QE)] の順に選択し てメインパースペクティブを開き、プロジェクトで Capacitive Touch を構成します。

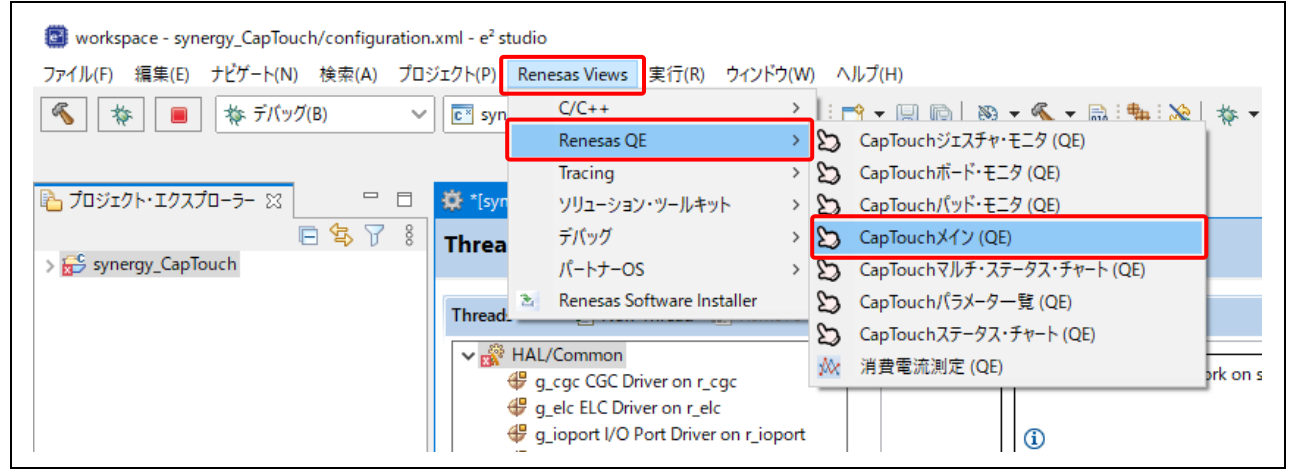

図 3-1 [CapTouch メイン (QE)] を開く

(2) [CapTouch メイン (QE)] ビューで、タッチインタフェース構成を作成するプロジェクト (synergy\_CapTouch) をプルダウンリストから選択します。

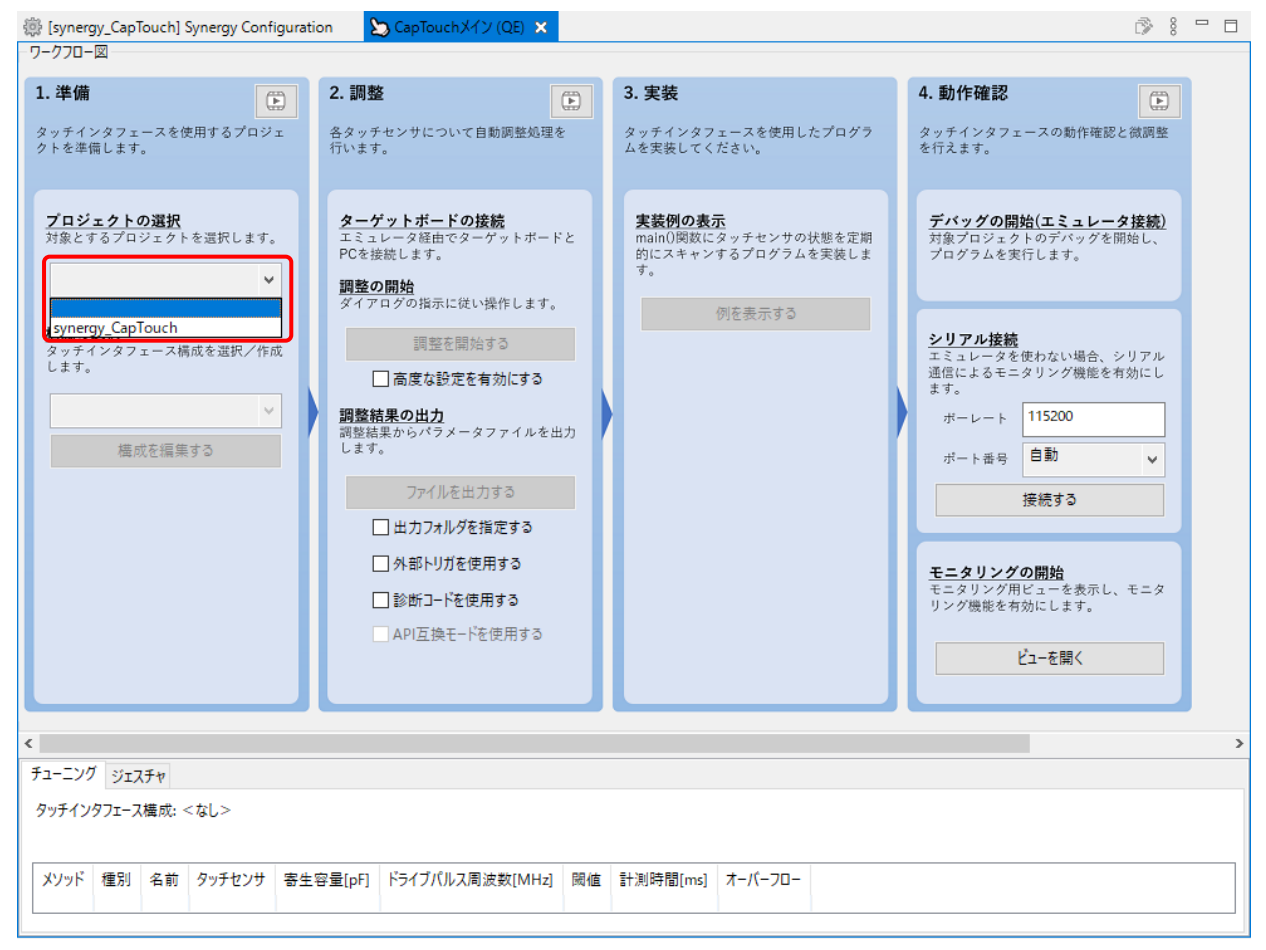

図 3-2 プロジェクトの選択

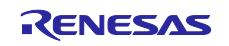

## <span id="page-9-0"></span>3.2 構成の選択

(1) ワークフロー図の左下にある構成の選択のプルダウンリストから [タッチインタフェース構成の新規作 成] を選択して新規タッチインタフェース構成を作成します。

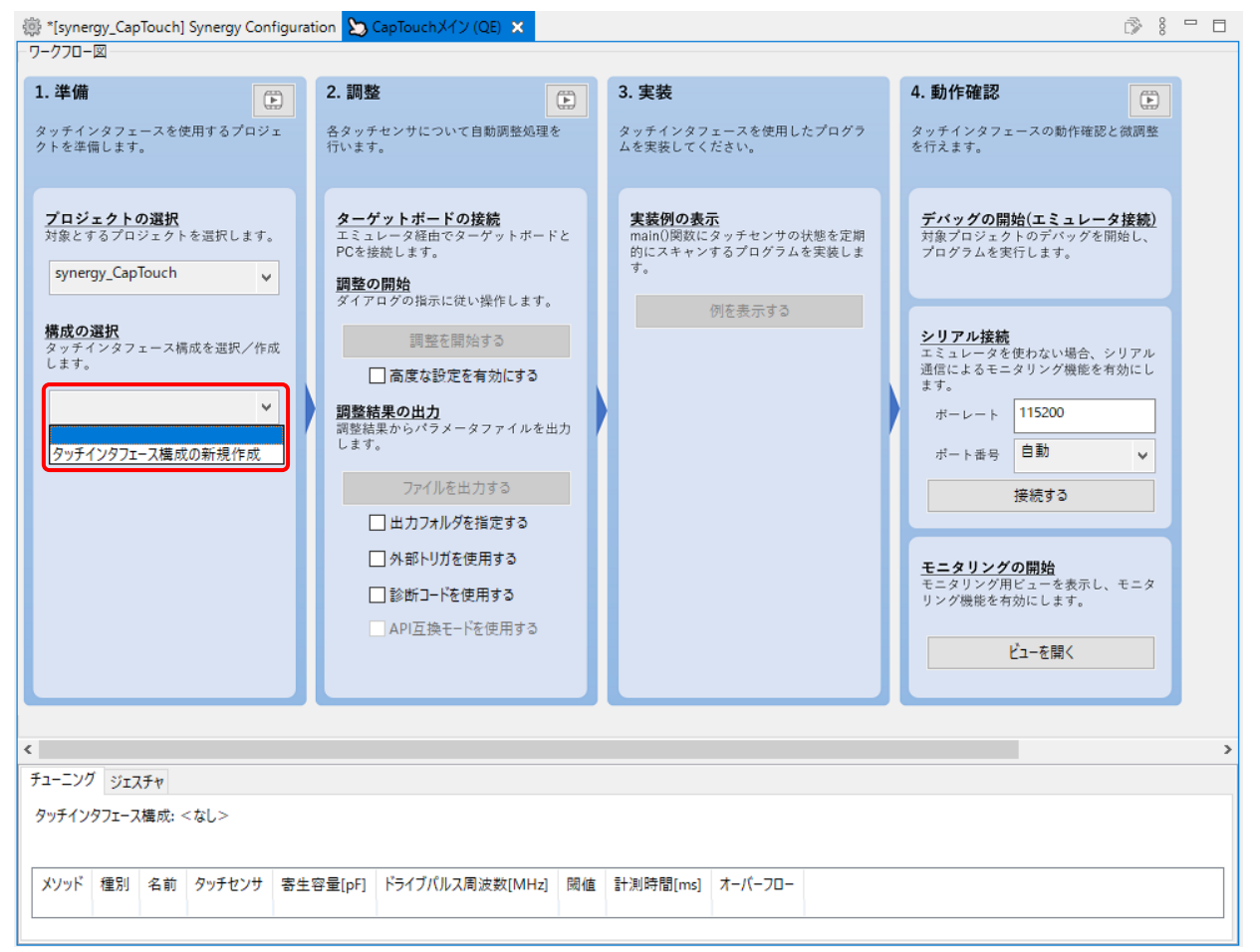

図 3-3 新規タッチインタフェース構成の作成

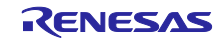

- (2) 次の手順でタッチインタフェースの配置領域にスライダ(縦方向)を 1 つ追加します。
	- a. 画面右端のタッチ I/F グループボックスで [スライダ(縦方向)] を選択してから、マウスをタッチイ ンタフェースの配置領域上に動かします。
	- b. マウスの左ボタンをクリックして、スライダアイコンをタッチインタフェースの配置領域に配置し ます。配置の完了後、[ESC] キーを押してスライダ(縦方向)の追加を終了します。

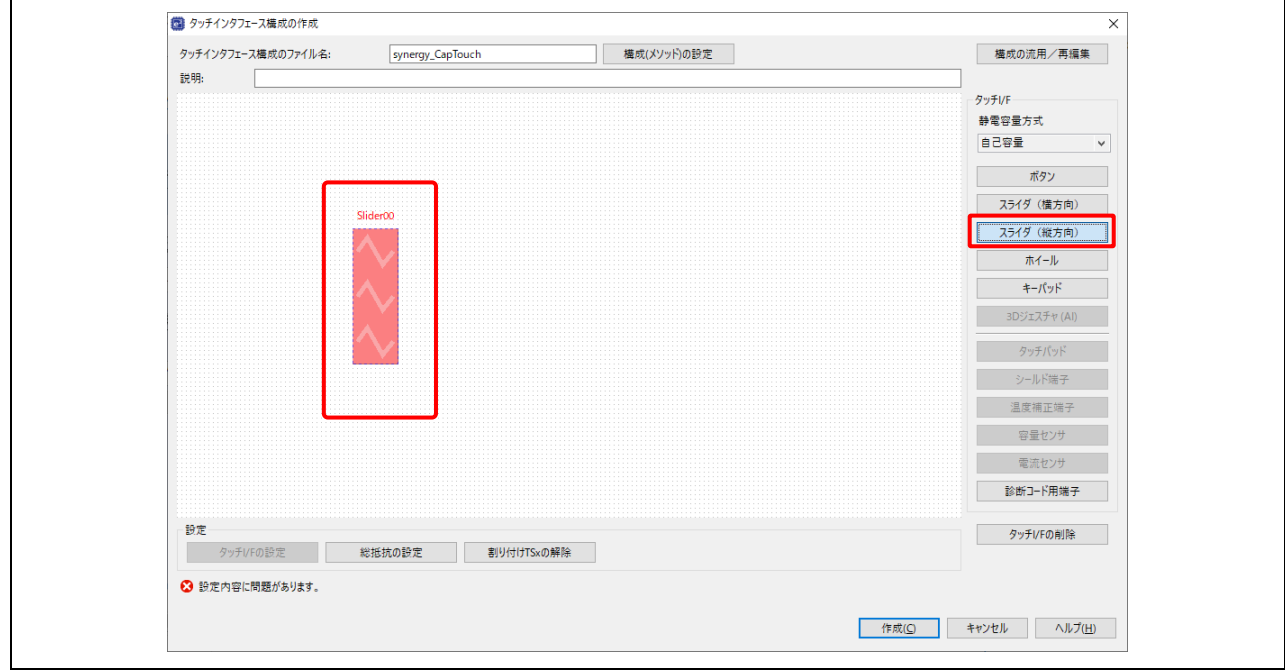

図 3-4 新規タッチスライダの作成

- (3) 次の手順でタッチインタフェースの配置領域に静電容量式タッチボタンを 2 つ追加します。
	- a. 画面右端のタッチ I/F グループボックスで [ボタン] を選択してから、マウスをタッチインタフェース の配置領域上に動かします。
	- b. マウスの左ボタンをクリックしてボタンアイコンをタッチインタフェースの配置領域に配置しま す。これを 2 回行なってボタンを 2 つ追加します。
	- c. [ESC] キーを押して終了します。

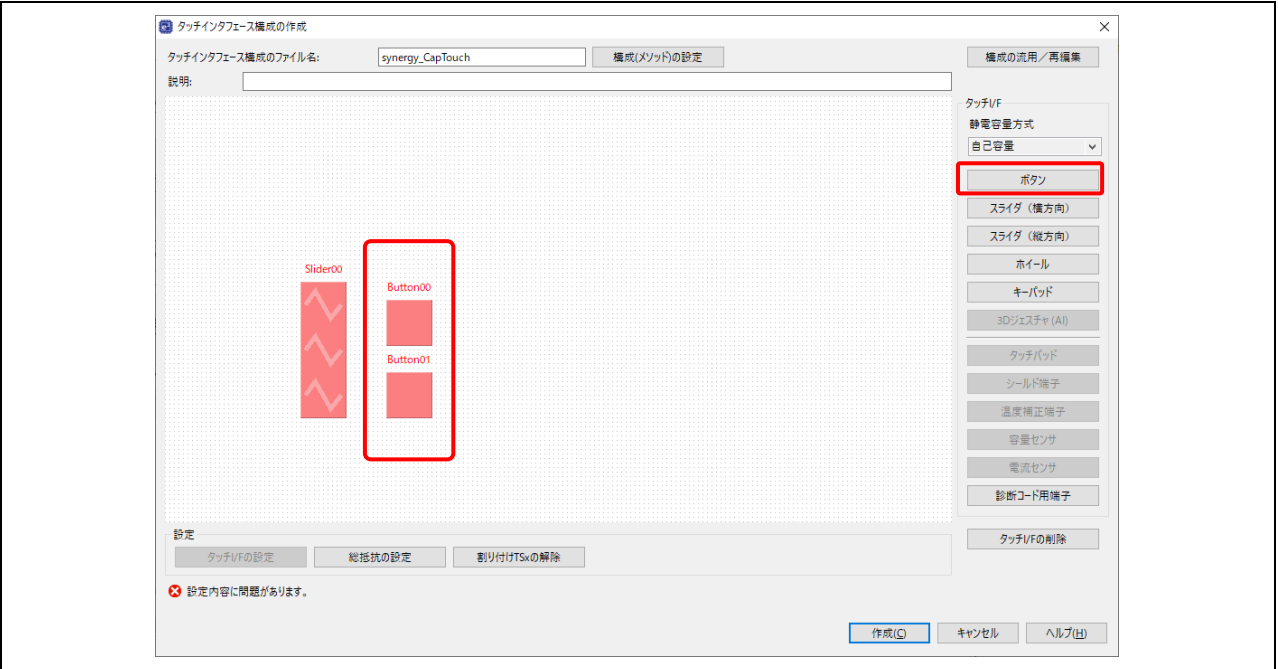

図 3-5 新規タッチボタンの作成

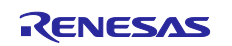

(4) ハードウェアポートの割り当て 表 3-1 は下記の参考資料に基づいて作成されています。

#### 参考資料:

「*S5D9 [Microcontroller Group User's Manual](#page-0-1)*」の「1.7 Pin Lists」

「*Promotion Kit S5D9 [\(PK-S5D9\) User's Manual](#page-0-0)*」の「4.8 Capacitive Touch Interface」

ステップ 5 以降の設定については、表 3-1 を参照してください。

#### 表 **3-1** ハードウェアポートの割り当て

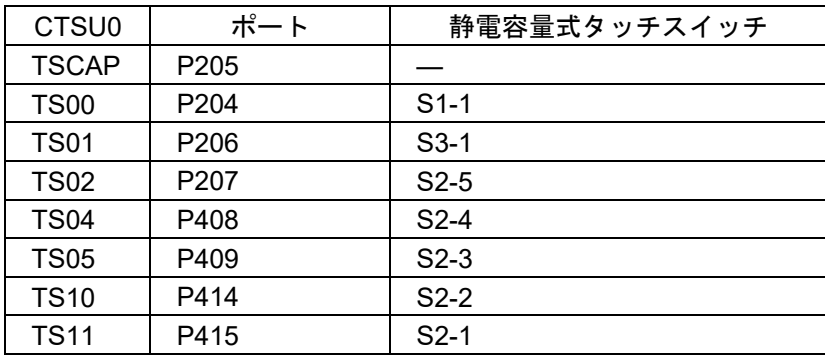

#### (5) 静電容量式タッチボタンの設定

- a. Button00 アイコンをダブルクリックするとダイアログボックスが表示されます。
- b. PK-S5D9 上のタッチスイッチ S3 を使用するために、名前を "Button00" から "S3" に変更します。
- c. ボタンに割り付ける MCU のセンサポートとして、プルダウンリストから "TS01" を選択します。
- d. [OK]をクリックして入力を確定します。

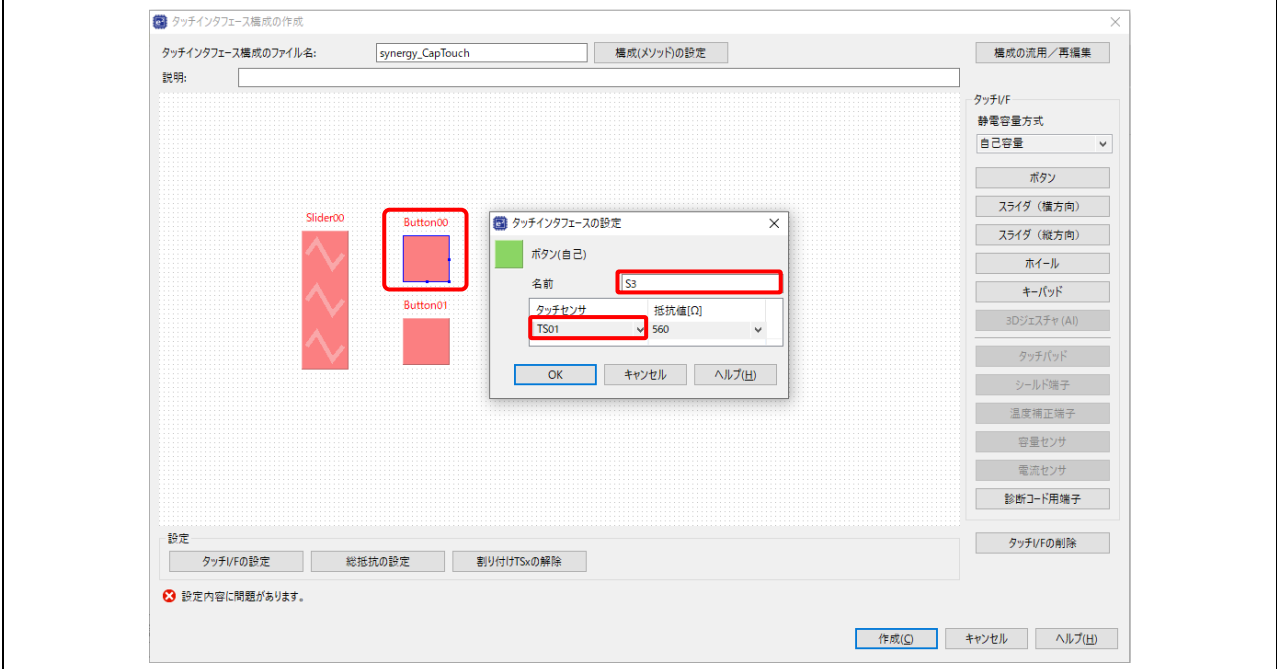

図 3-6 ボタン (S3) へのタッチセンサの割り付け

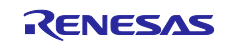

- e. Button01 アイコンをダブルクリックするとダイアログボックスが表示されます。
- f. PK-S5D9 上のタッチスイッチ S1 を使用するために、名前を "Button01" から "S1" に変更します。
- g. ボタンに割り付ける MCU のセンサポートとして、プルダウンリストから "TS00" を選択します。
- h. [OK]をクリックして入力を確定します。

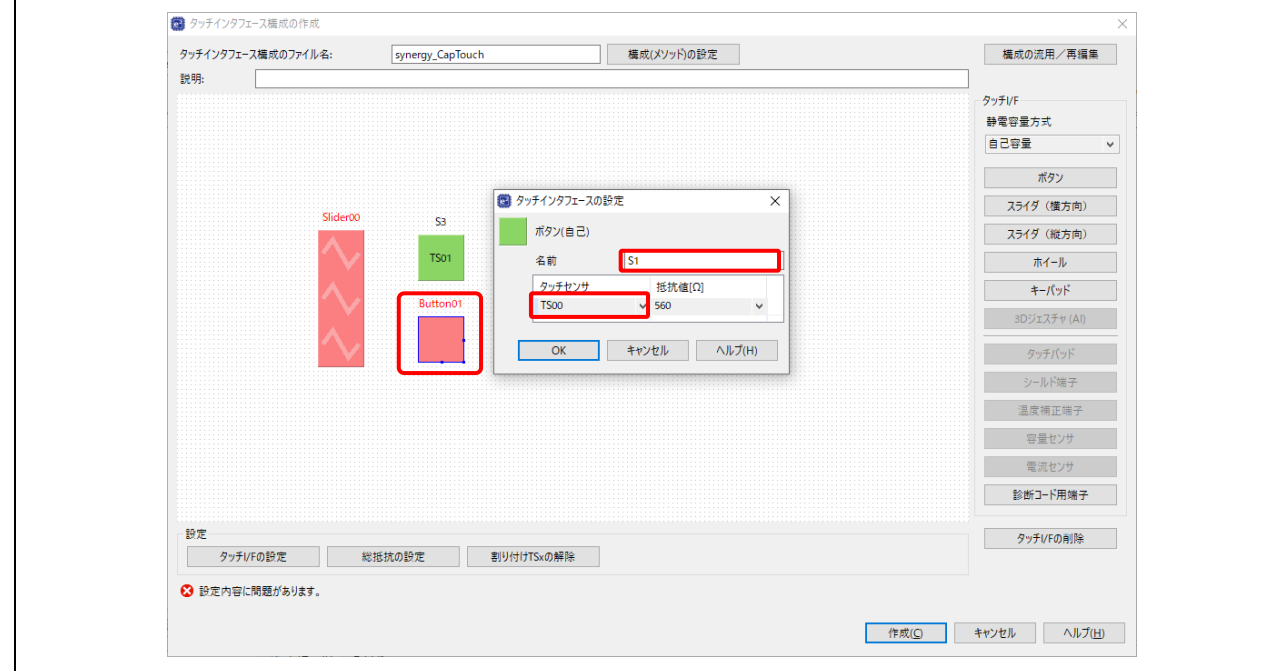

図 3-7 ボタン (S1) へのタッチセンサの割り付け

- (6) 静電容量式タッチスライダの設定
	- a. Slider00 アイコンをダブルクリックするとダイアログボックスが表示されます。
	- b. 名前を "Slider00" から "S2" に変更します。
	- c. タッチセンサ数を "5" に設定します。
	- d. スライダに割り付ける MCU のセンサポートとして、プルダウンリストから "TS02"、"TS04"、 "TS05"、"TS10"、"TS11" を選択します。
	- e. [OK]をクリックして入力を確定します。

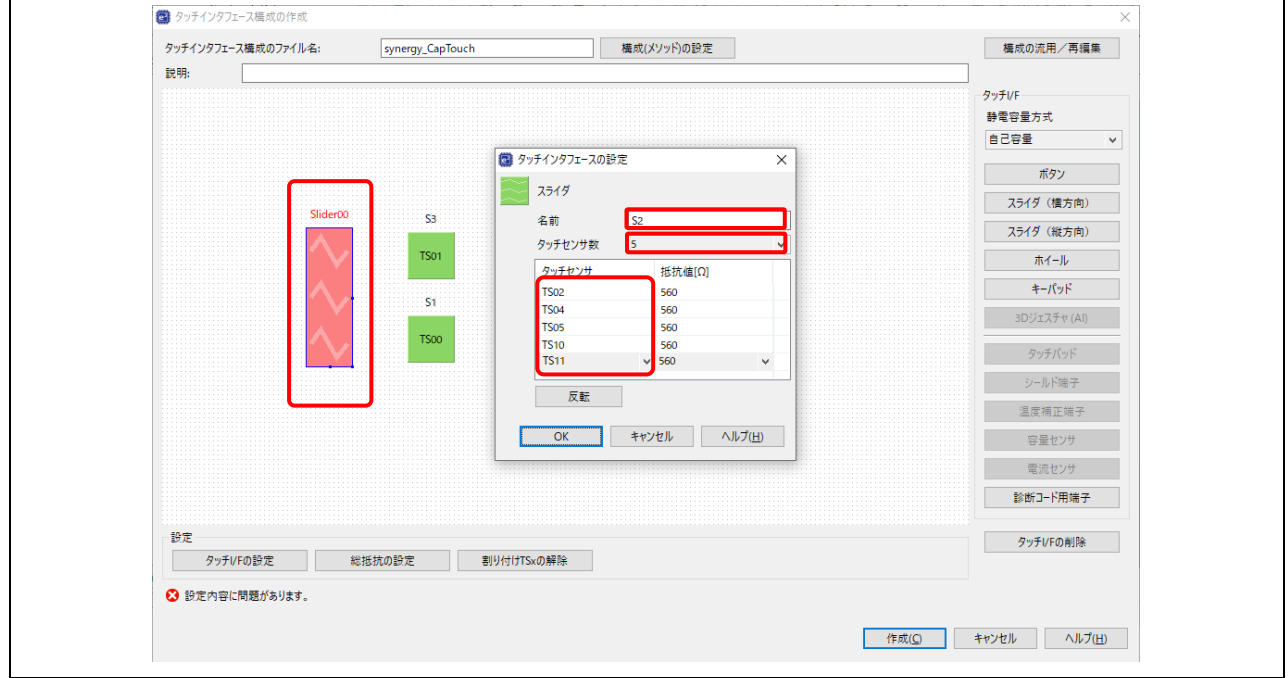

図 3-8 スライダ (S2) へのタッチセンサの割り付け

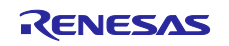

(7) すべてのセンサ設定のアイコンは緑色に変化し、「設定内容に問題があります。」という警告メッセー ジは消えます。

[作成] をクリックしてタッチインタフェース構成を設定します。

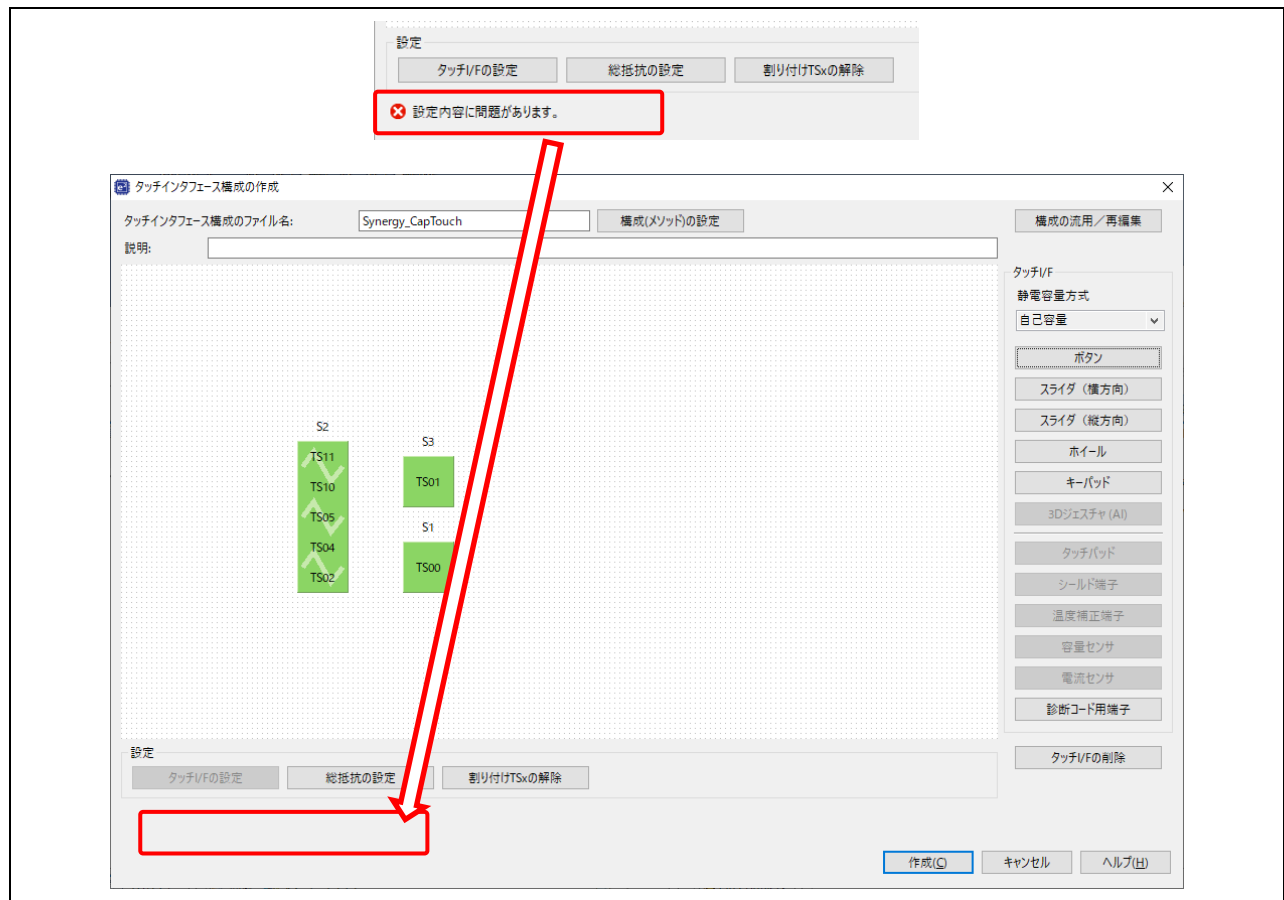

図 3-9 新規タッチインタフェース構成の作成

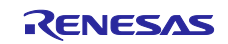

(8) [CapTouch メイン (QE)]ビューにタッチインタフェースの構成が表示されます。

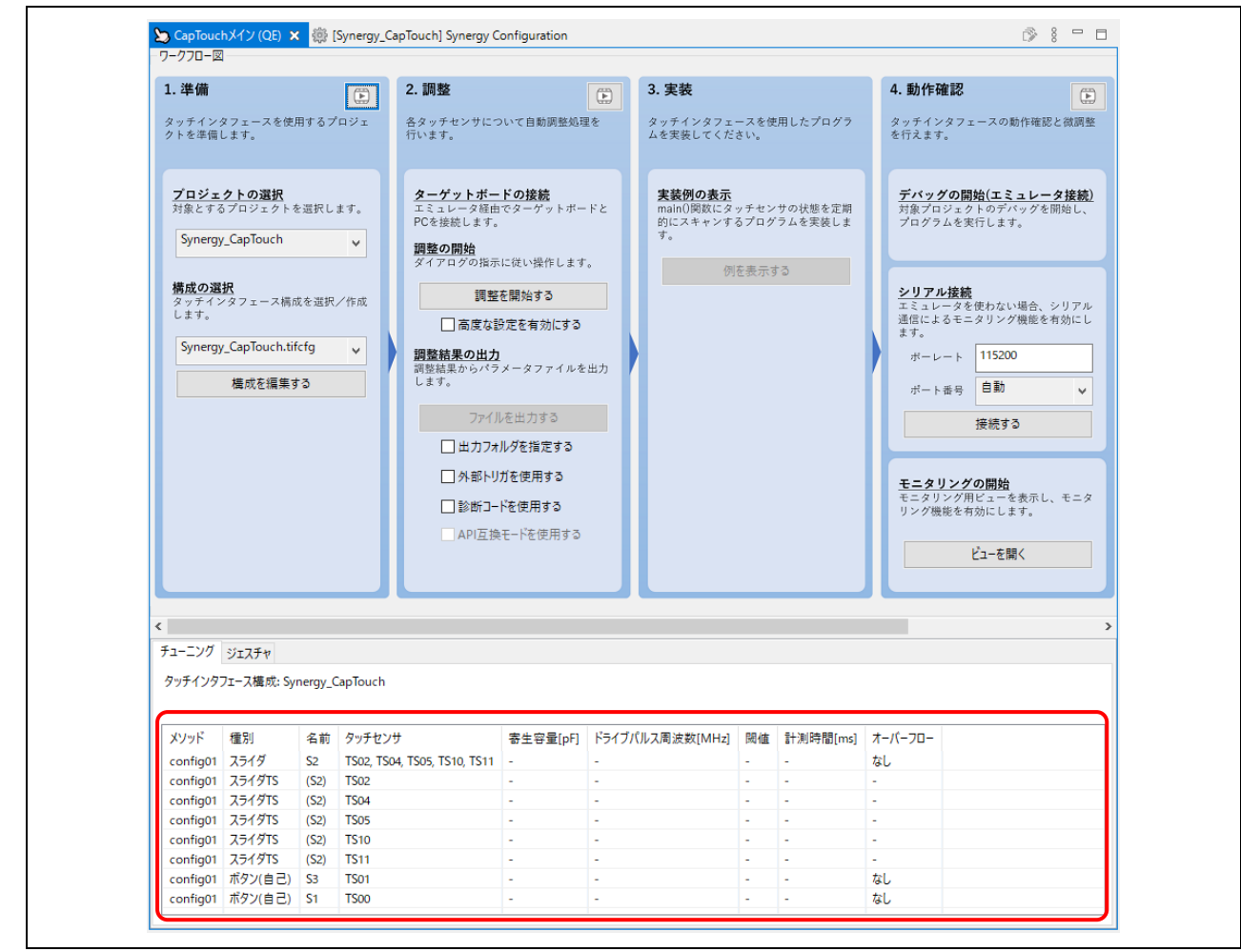

図 3-10 メインビューでのタッチインタフェース構成の表示

4. ホスト PC と PK-S5D9 ボードの接続

ホストコンピュータと PK-S5D9 ボードの接続を示します。 ジャンパ J1 を 1-2(デフォルト)に設定し、MCU をノーマルモードで(ROM から)ブートします。 PK-S5D9 ボードの電源用 USB ポート J19 と J-Link OB を USB ケーブルでホストコンピュータに接続 します。

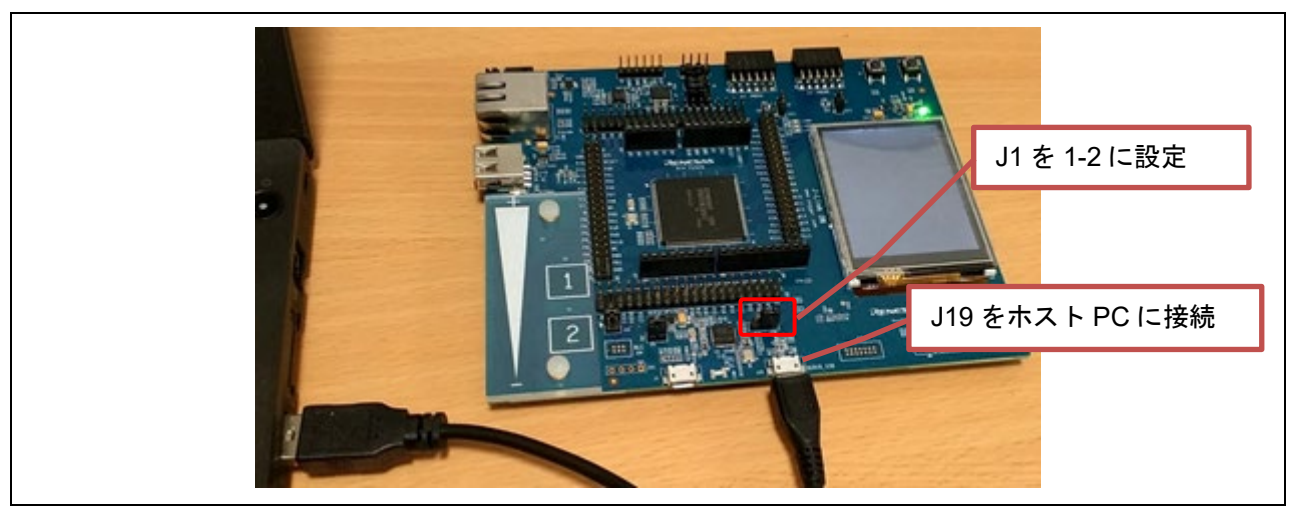

図 4-1 PK-S5D9 ボードの接続

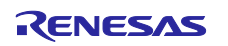

## 5. [CapTouch メイン (QE)] ビューでの調整

## <span id="page-15-0"></span>5.1 調整の開始

(1) [CapTouch メイン (QE)] ビューの [調整を開始する] をクリックして調整を開始します。

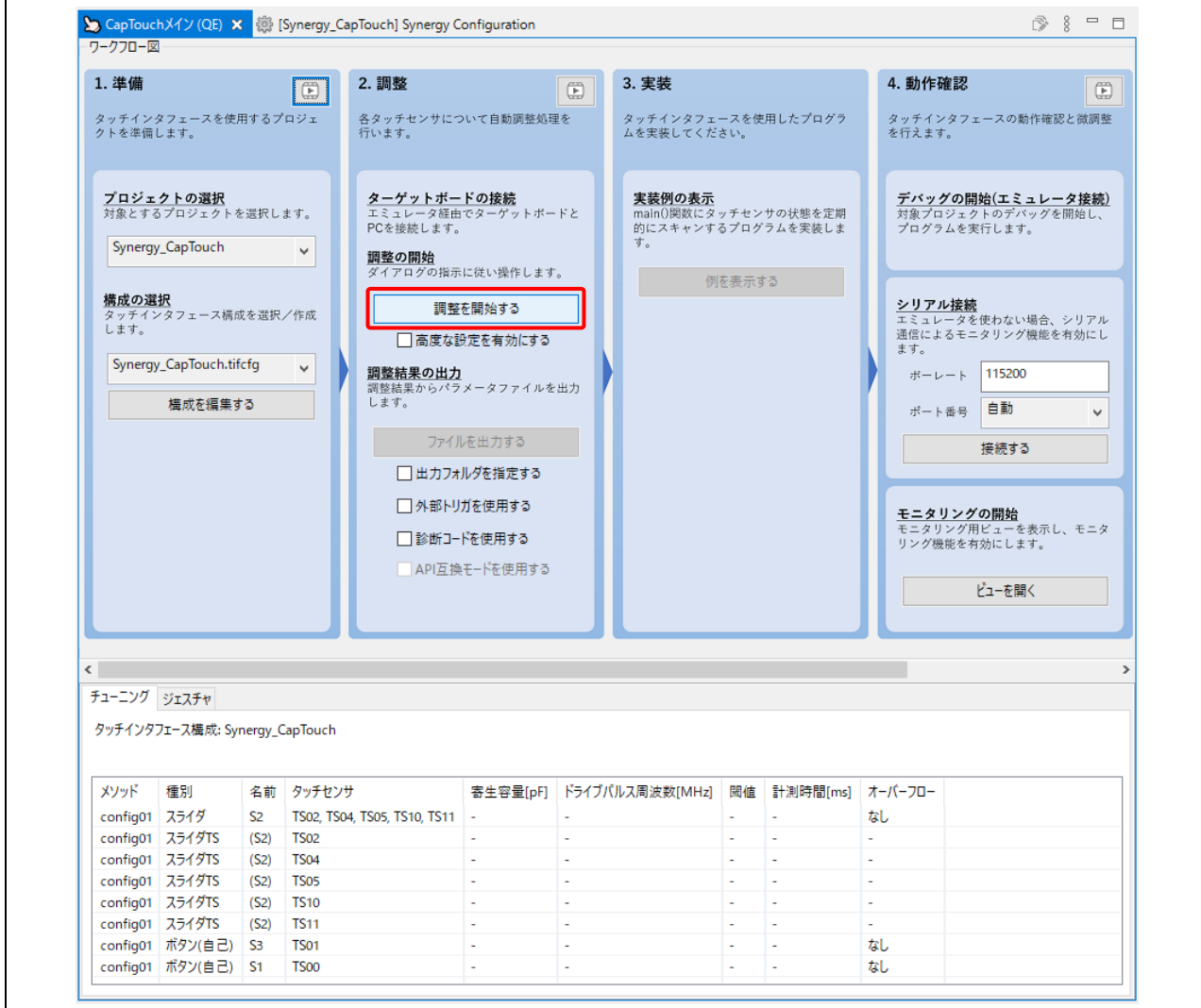

図 5-1 調整を開始

(2) 初回のデバッグ開始時に、[デバッグ] パースペクティブに切り替えるメッセージが表示される場合があ ります。[常にこの設定を使用する] チェックボックスを選択し [切り替え] をクリックして、デバッグ 処理と QE for Capacitive Touch の自動調整を続けてください。

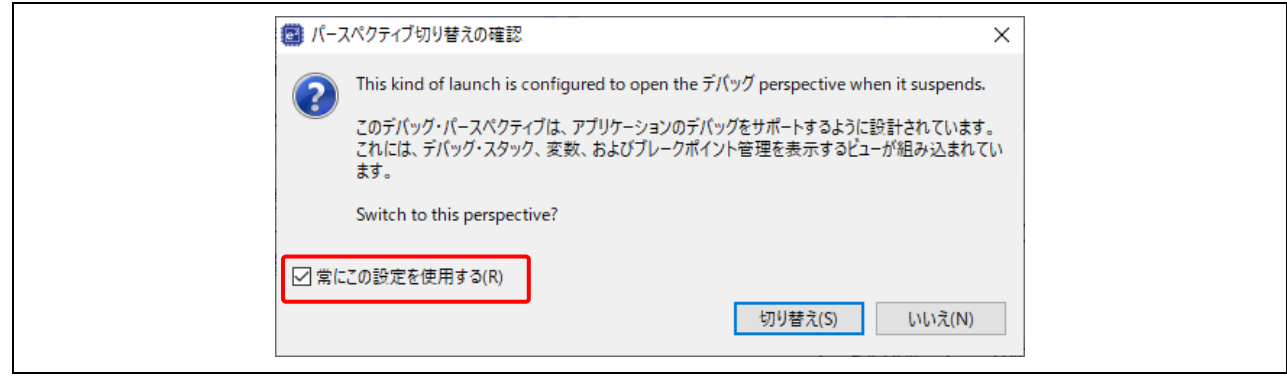

図 5-2 パースペクティブの切り替え

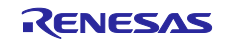

(3) QE for Capacitive Touch の自動調整が開始します。ダイアログボックスの表示メッセージに従い、調 整処理の準備が終了して、タッチ感度測定のための手順メッセージが表示(例: 図[5-4](#page-16-0))されるまでは、 ボードには触らずにお待ちください。

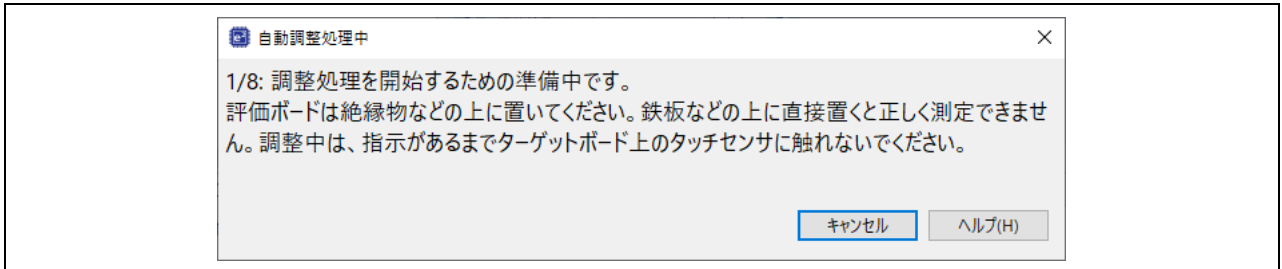

#### 図 5-3 調整処理中のダイアログボックス

(4) 自動調整処理が進むと、調整処理中のタッチ感度を測定する手順をメッセージ表示するダイアログボ ックスが開きます。ダイアログボックスに表示されているセンサ (この例では S1, TS00)に通常の強 さ(圧力)でタッチしてください。タッチするとプログレスバーが右方向に伸び、タッチ計測値が増 加します。タッチした状態を保ったまま、ホストコンピュータのキーボードからいずれかのキーを入 力して、計測結果を確定します。

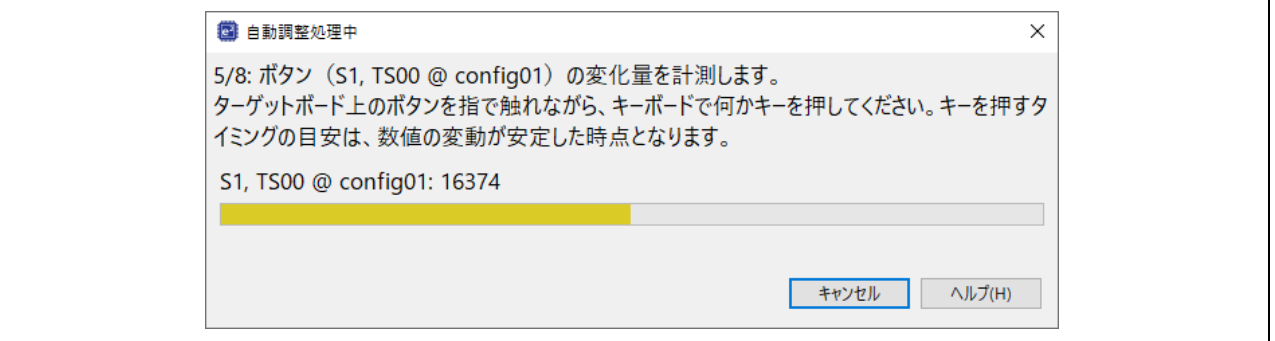

図 5-4 タッチボタン S1 の計測

<span id="page-16-0"></span>(5) 同じ手順を静電容量式タッチボタン S3 と TS01 について繰り返します。

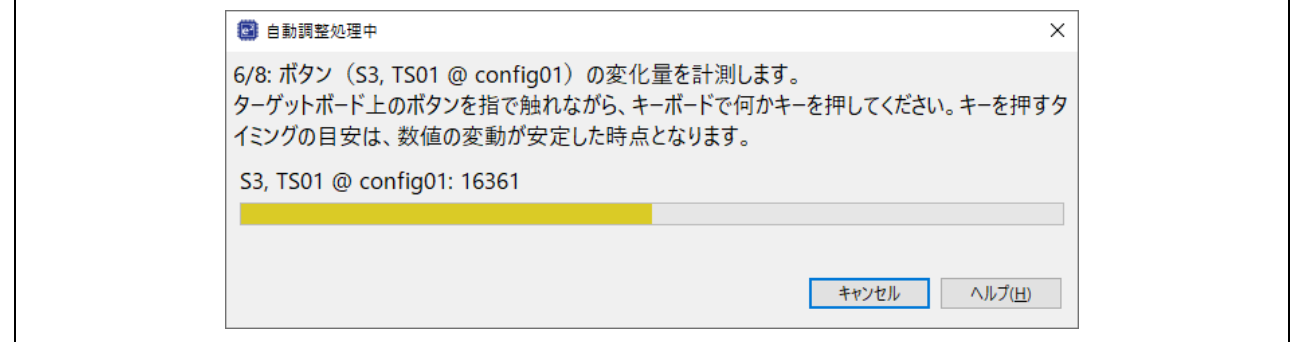

#### 図 5-5 タッチボタン S3 の計測

(6) 次にスライダの調整を行ないます。スライダを指で 3~4 回なぞります。その後、ホストコンピュータ のキーボードからいずれかのキーを入力して、計測結果を確定します。

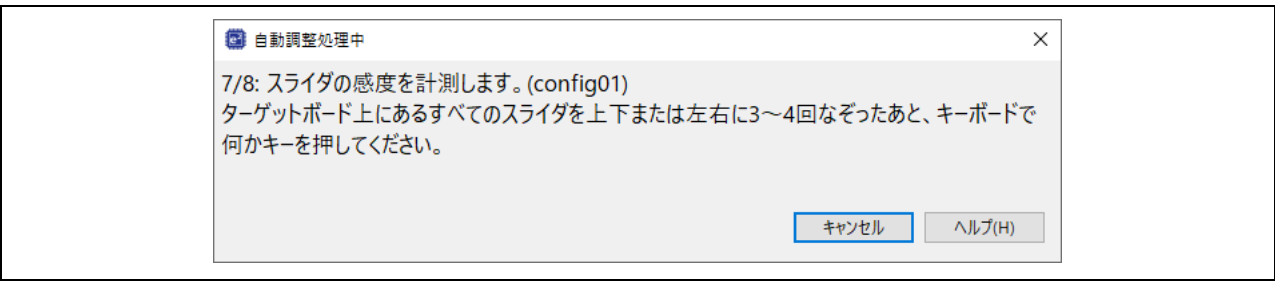

#### 図 5-6 スライダの計測

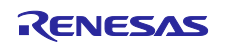

(7) 完了後、各タッチセンサの閾値を表示するダイアログボックスが開きます。タッチイベントが発生し たかどうかをミドルウェアが判定する際にこの自動調整された閾値を用います。

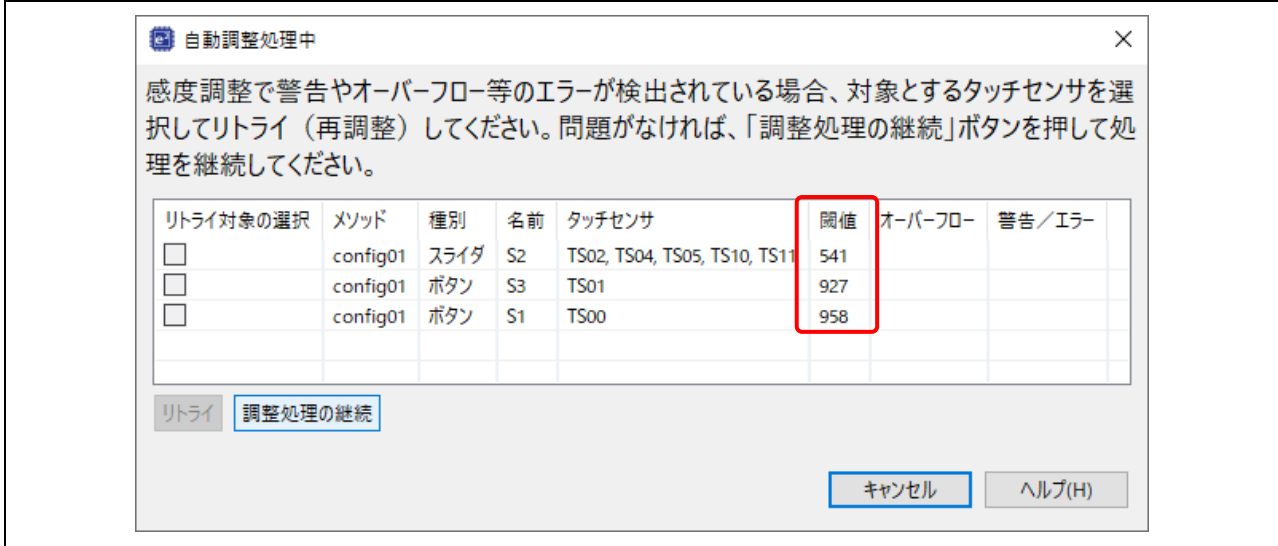

図 5-7 タッチイベントの閾値

(8) ダイアログボックスの [調整処理の継続] をクリックしてください。表示されている値で調整が行なわ れた後、処理が終了し、ターゲットボードのデバッグセッションから切断されます。e2 studio の [CapTouch メイン (QE)] ビューに戻ります。

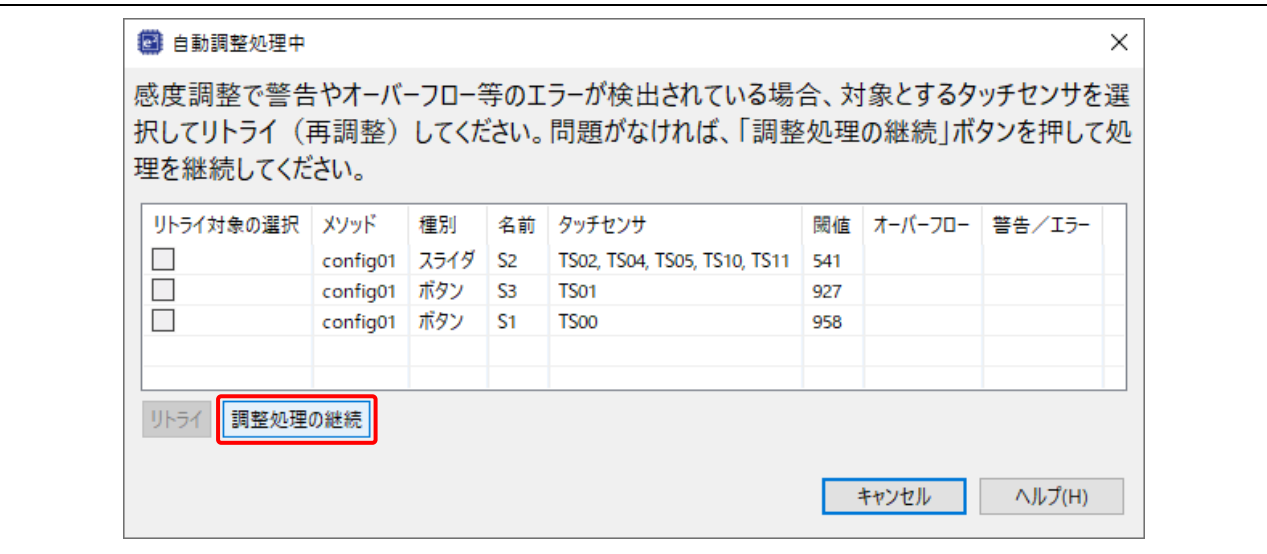

図 5-8 調整処理の継続 の選択

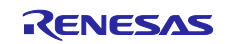

(9) 調整処理が完了すると、[CapTouch メイン (QE)] ビューに今回の構成で使用しているセンサの調整結 果が表示されます。これにより結果をすばやく確認できます。

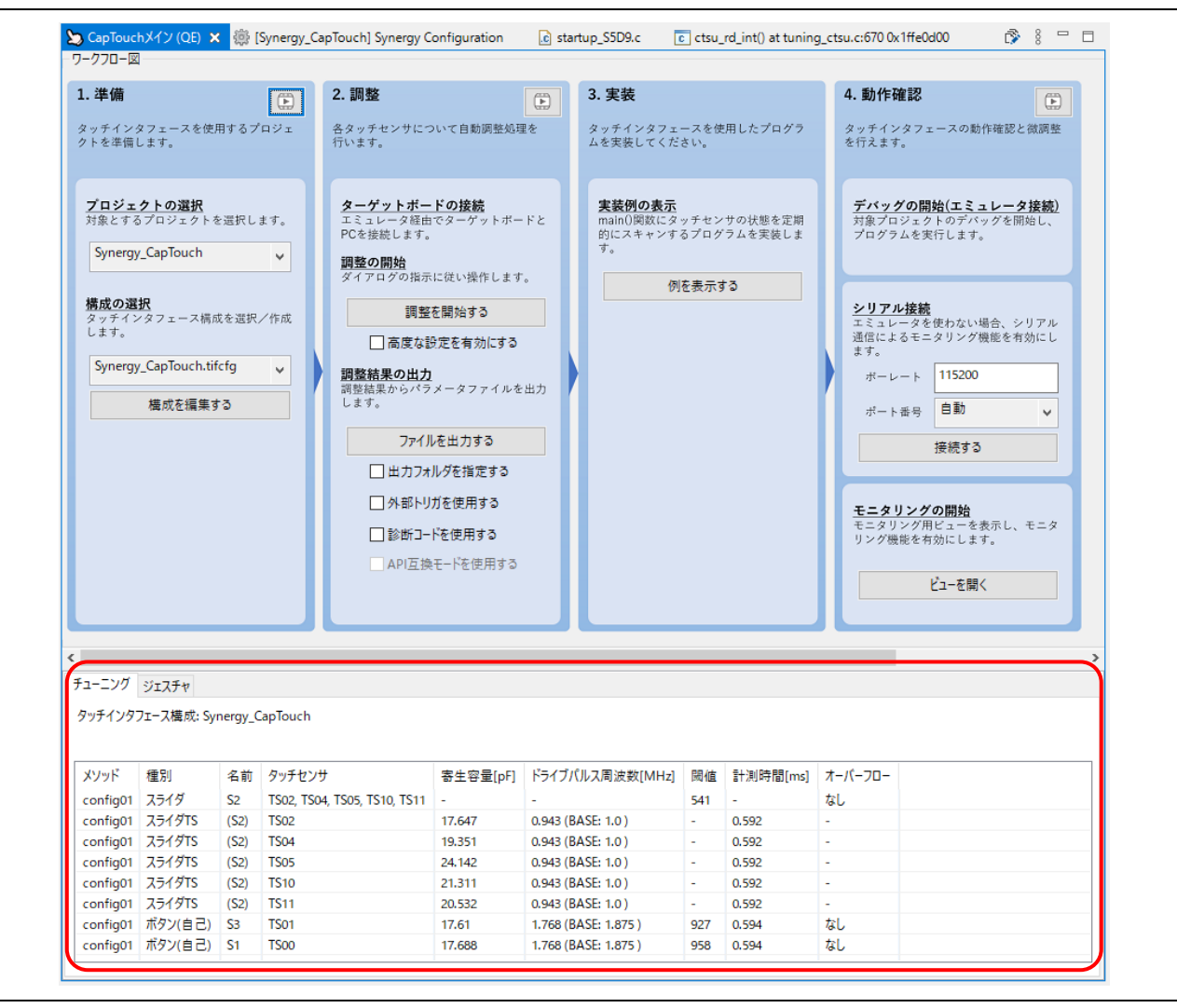

図 5-9 調整結果の表示

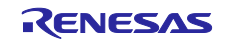

### 5.2 調整結果の出力

(1) 調整パラメータファイルを出力します。[ファイルを出力する] をクリックしてください。

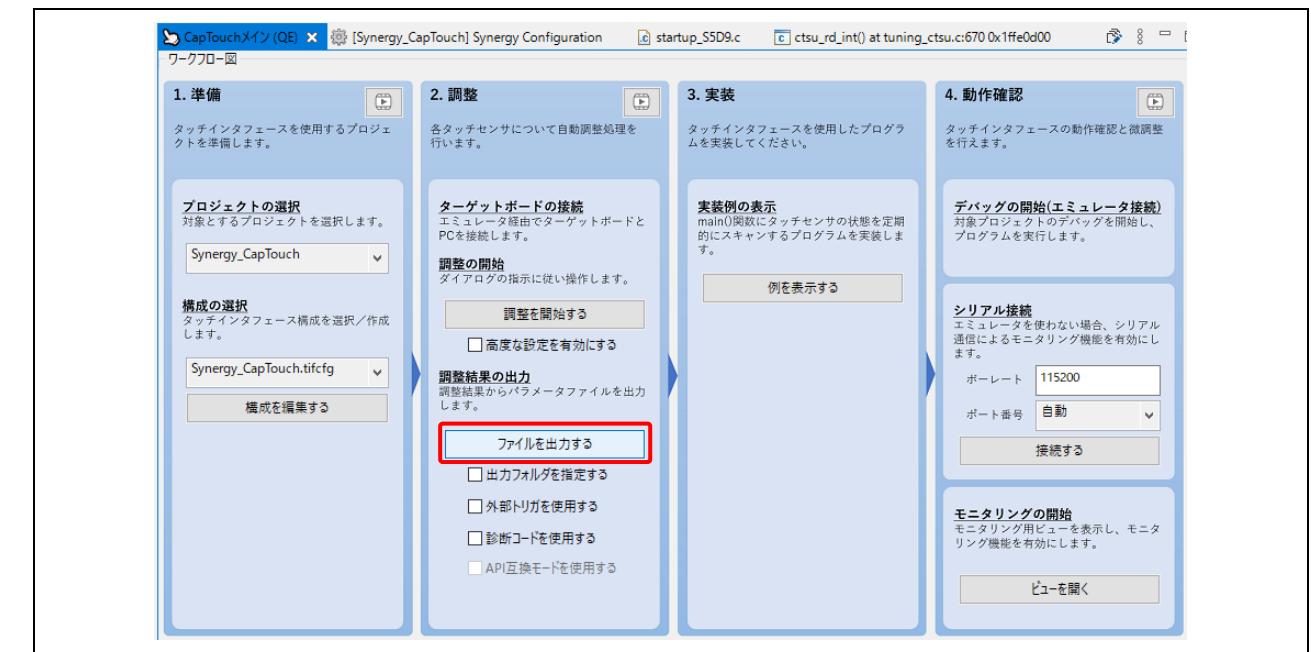

図 5-10 パラメータファイルの出力

(2) [プロジェクト・エクスプローラー] ビューにファイルが追加されています。これらのファイルには、タ ッチを検出する際に必要な調整情報が含まれています。

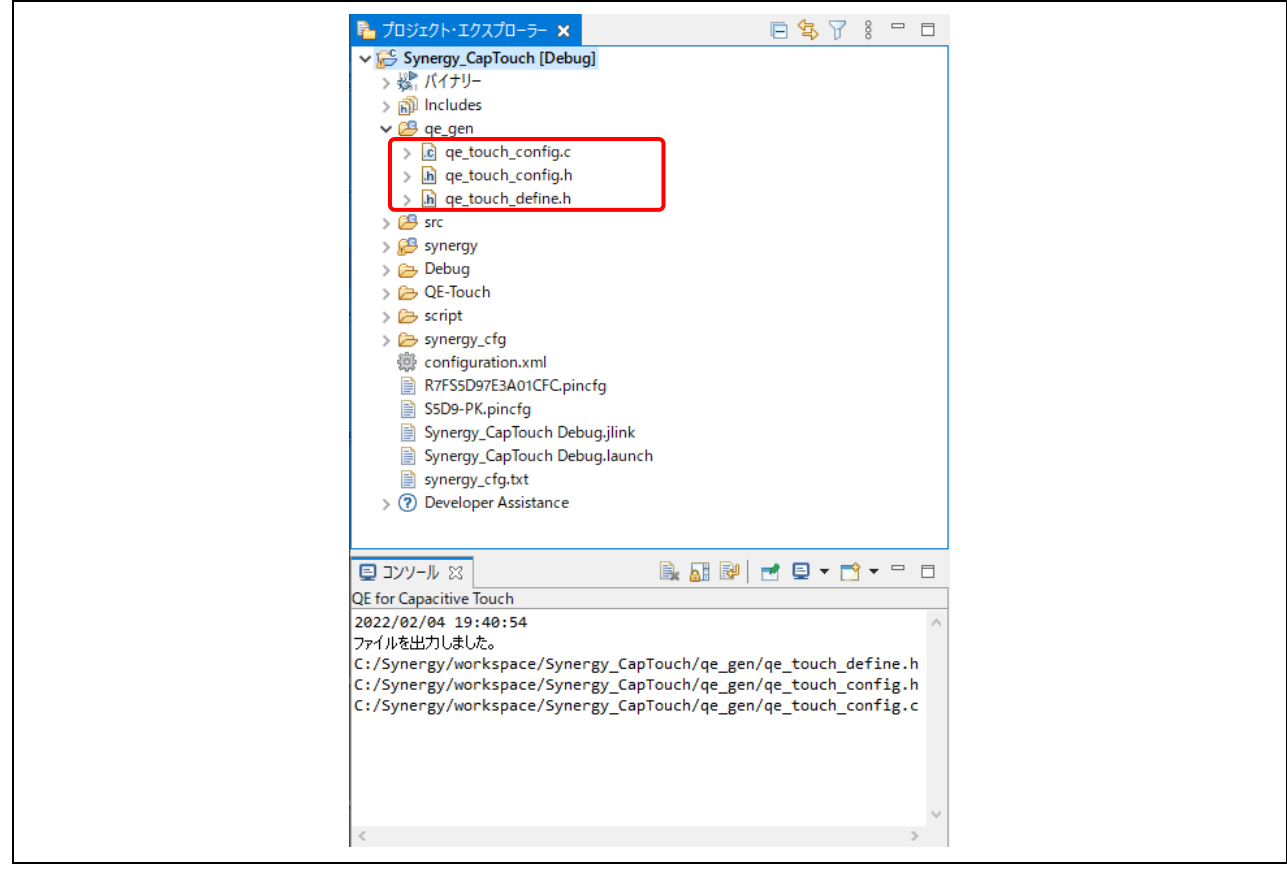

図 5-11 出力されたパラメータファイル

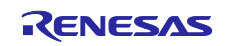

6. [CapTouch メイン (QE)] ビューでのコーディング

(1) タッチセンサの状態をスキャンし報告するアプリケーションコードを実装するには、[CapTouch メイン (QE)] ビューの [例を表示する] をクリックしてください。

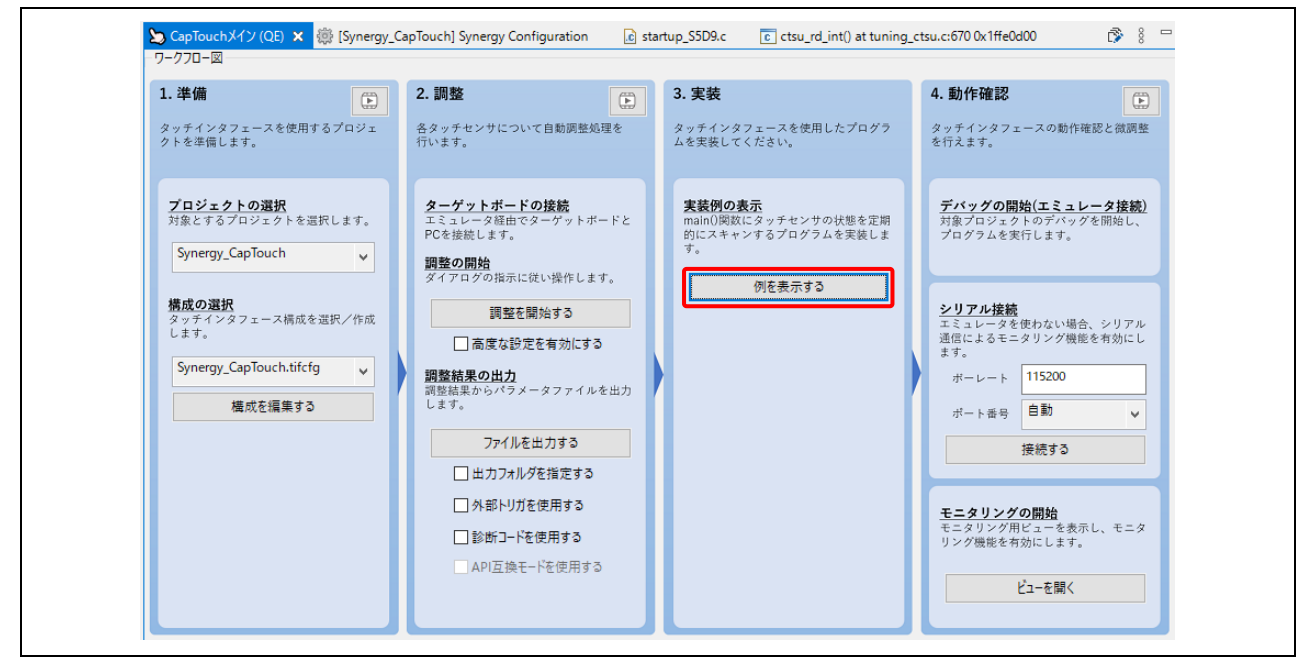

図 6-1 [例を表示する] の選択

(2) サンプルコードをテキスト形式で表示するメニューウィンドウが開きます。[ファイルに出力] をクリッ クします。

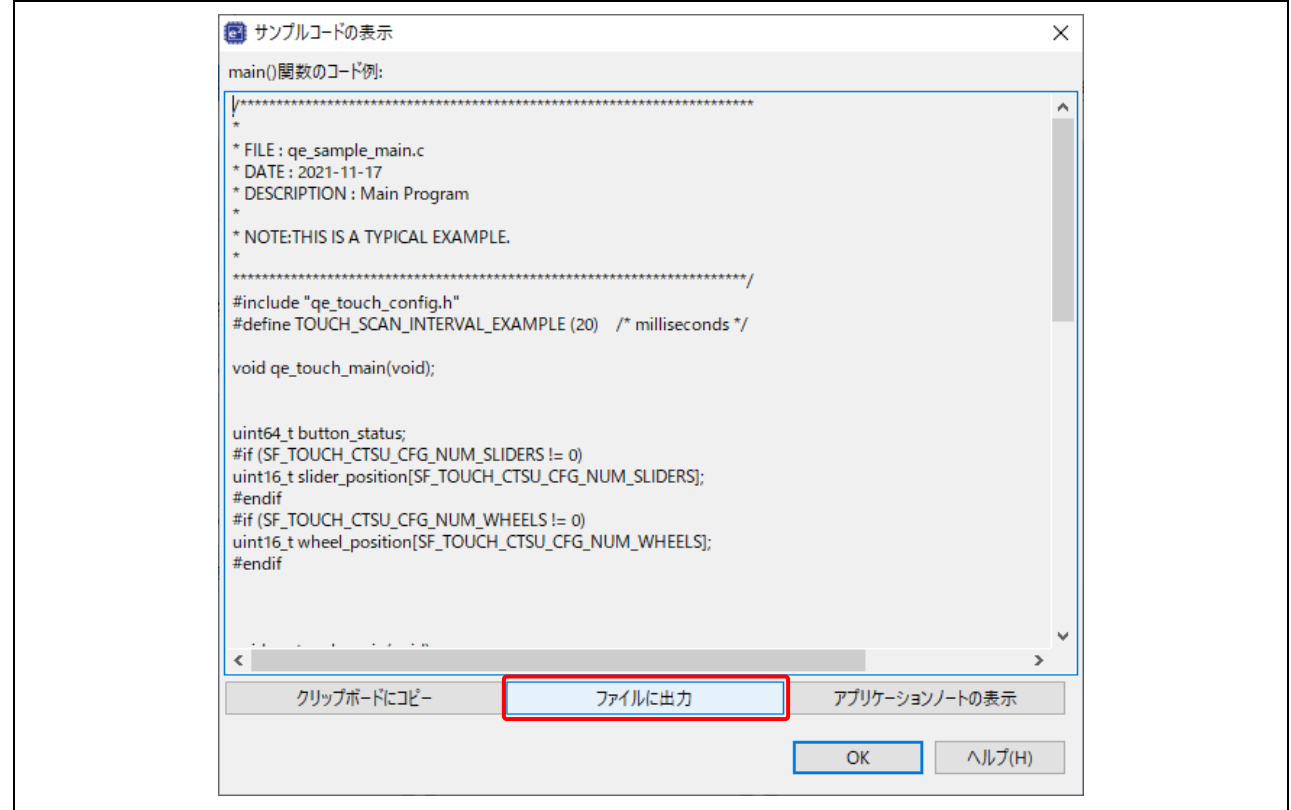

図 6-2 サンプルコードの出力

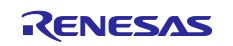

(3) サンプルコードを記述した新規のプロジェクトファイルが作成されます。[プロジェクト・エクスプロー ラー] ビューに qe\_touch\_sample.c ファイルが追加されています。

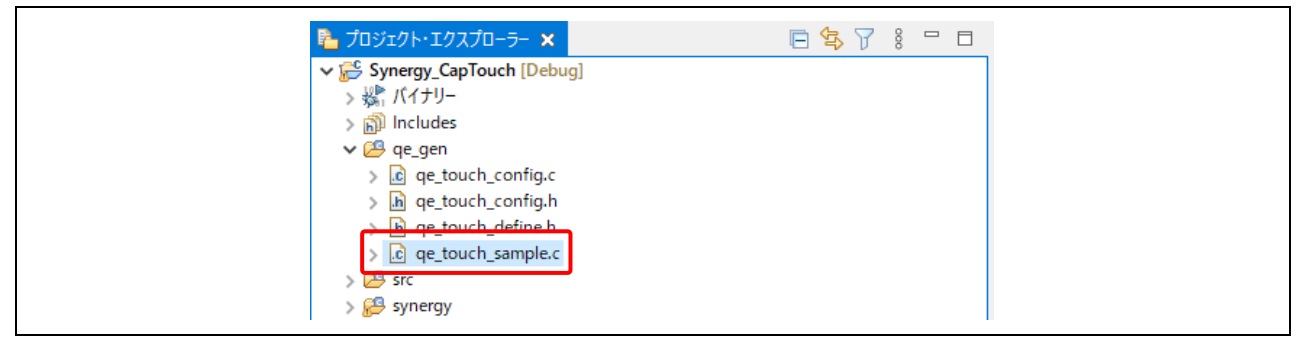

図 6-3 追加された qe\_touch\_sample.c ファイル

(4) hal entry.c を開き、サンプルメインプログラムの qe\_touch\_main()を追加します。

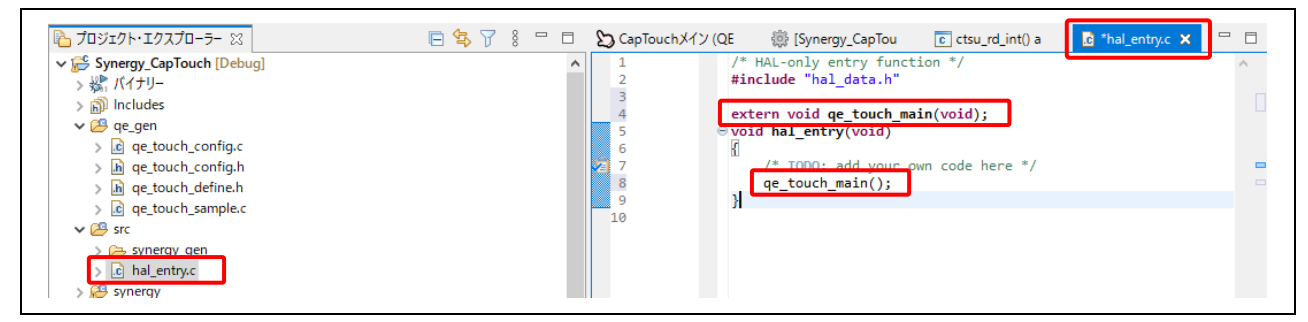

図 6-4 hal entry.c へのコードの追加

(5) コードをビルドします。エラーやウォーニングは発生しません。

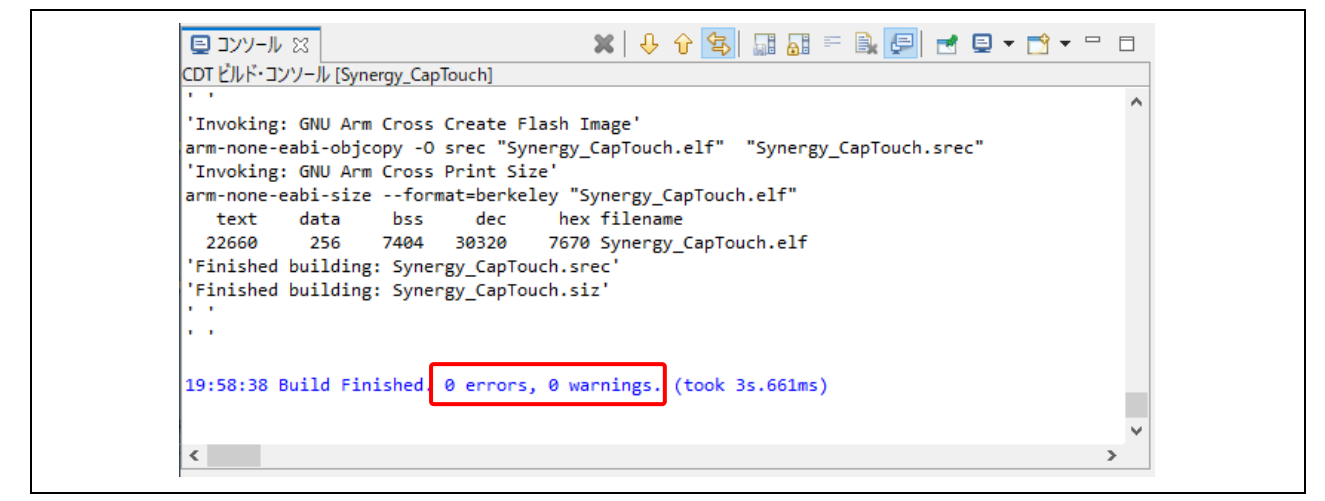

図 6-5 ビルド結果の表示

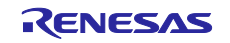

## 7. デバッグ

静電容量式タッチボタン S3 の検出のデバッグについて説明します。 監視式に "button status" を追加し、検出値が正しいかを検証します。 ステップ 2~7 で監視式を設定して、ステップ 8 で実行を再開し、ステップ 9 で検出を行います。

- (1) e2 studio ウィンドウの左上のバグアイコンをクリックしてデバッグセッションを開始します。
- (2) qe\_touch\_sample.c を開きます。

g\_qe\_touch\_instance\_config01.p\_api->dataGet() 関数の button\_status を探します。 button status を右クリックし、[監視式を追加...]をクリックしてください。

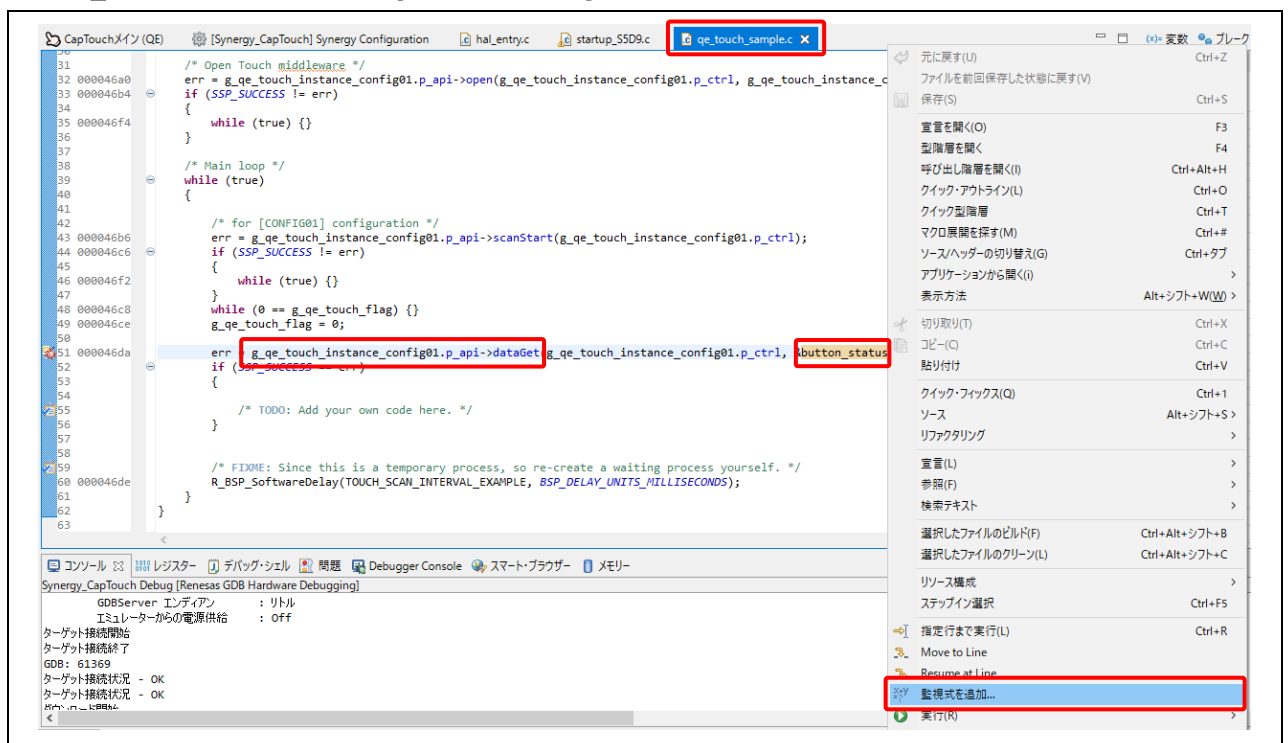

図 7-1 監視式の追加

(3) [OK] をクリックします。

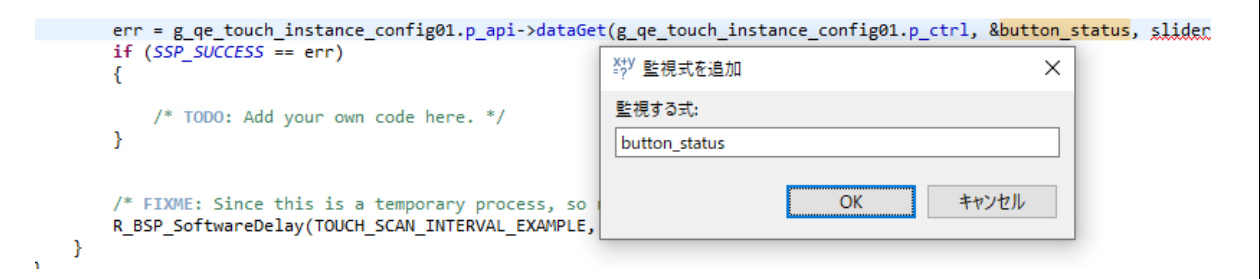

図 7-2 監視する式の追加

(4) [式] リストに button status が追加されます。

| (x)= 変数 ●◎ ブレーク ■ モジュー ■ ブロジェ ■■ 式 × ◎● イベント |          |                   |      |   |
|----------------------------------------------|----------|-------------------|------|---|
|                                              |          |                   |      | E |
| 式                                            | 型        | 値                 | アドレス |   |
| (x)= button_status                           | uint64 t | 24365705 0x1ffe05 |      |   |
| 中 新しい式を追加                                    |          |                   |      |   |
|                                              |          |                   |      |   |

図 7-3 [式] リストに追加

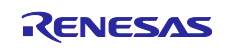

(5) button\_status を右クリックし、[Real-time Refresh] → [リアルタイム・リフレッシュ間隔] の順に選択し ます。

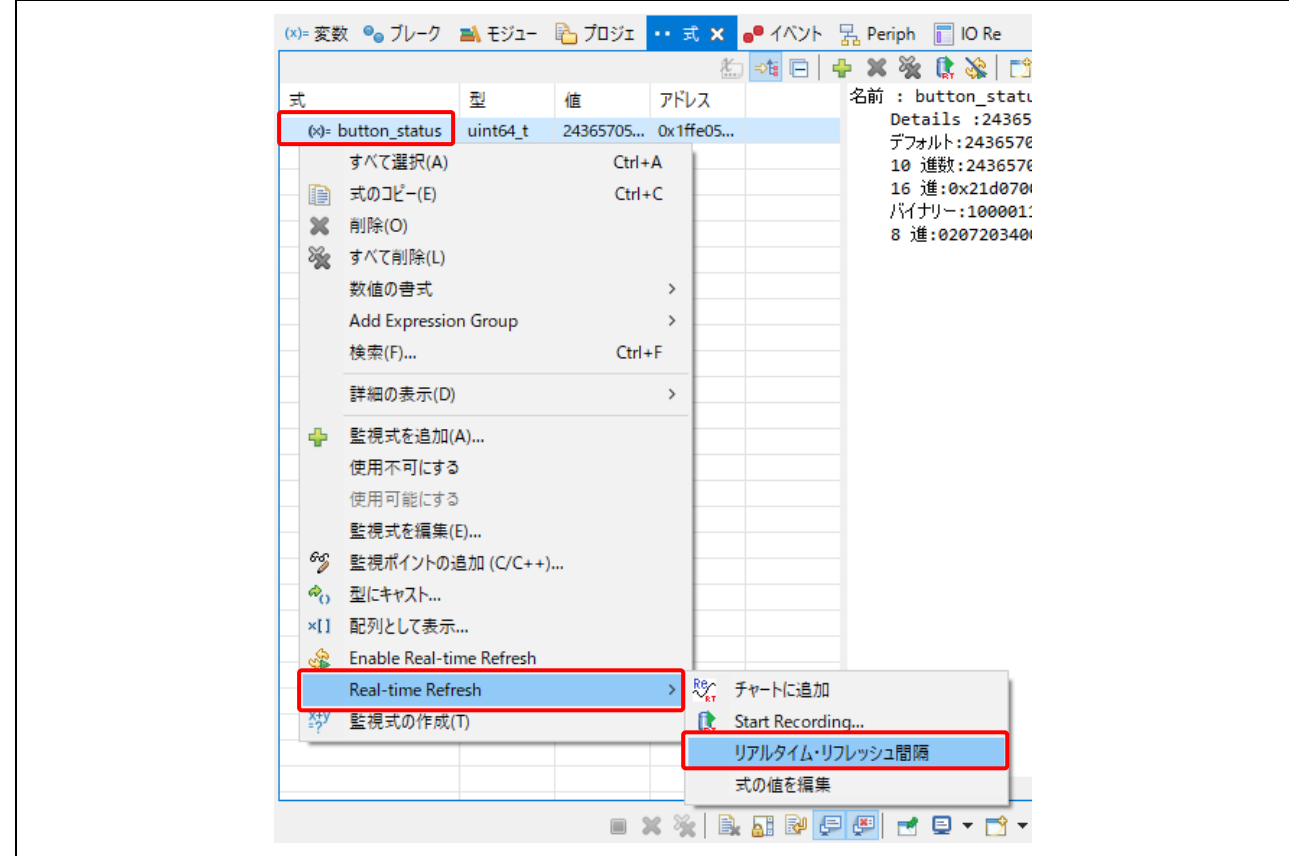

図 7-4 [リアルタイム・リフレッシュ間隔] の選択

(6) 間隔時間を"100 ミリ秒"に設定し、[OK] をクリックします。

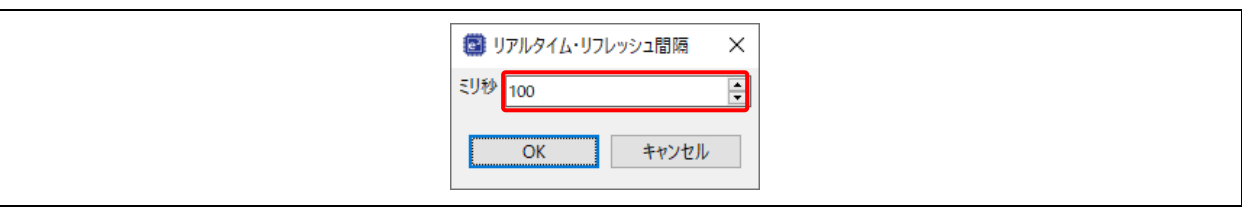

図 7-5 リアルタイム・リフレッシュ間隔の設定

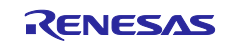

(7) button\_status を右クリックし、[Enable Real-time Refresh] を選択します。

| (x)= 変数 ● ブレーク ■ モジュー ■ ブロジェ •• 式 × ● イベント 品 Periph ■ IO Re |     |                                 |      |               |                                    |
|-------------------------------------------------------------|-----|---------------------------------|------|---------------|------------------------------------|
|                                                             |     |                                 |      |               | 海陆日中×晚店旅                           |
| 式                                                           | 型   | 値                               | アドレス |               | 名前 : button st<br>Details : 24     |
| (x)= button_status                                          |     | すべて選択(A)                        |      | $Ctrl + A$    | デフォルト: 2436                        |
| 日目 新しいすいを短かり                                                | b   | 式のコピー(E)                        |      | $Ctrl + C$    | 10 進数:2436                         |
|                                                             | ×   | 削除(O)                           |      |               | 16 進:0x21d(                        |
|                                                             |     | ※ すべて削除(L)                      |      |               | パイナリー:1000<br>8 進:020720           |
|                                                             |     | 数値の書式                           |      | $\rightarrow$ |                                    |
|                                                             |     | <b>Add Expression Group</b>     |      | $\rightarrow$ |                                    |
|                                                             |     | 検索(F)                           |      | $Ctrl + F$    |                                    |
|                                                             |     |                                 |      |               |                                    |
|                                                             |     | 詳細の表示(D)                        |      | $\rightarrow$ |                                    |
|                                                             | 42. | 監視式を追加(A)                       |      |               |                                    |
|                                                             |     | 使用不可にする                         |      |               |                                    |
|                                                             |     | 使用可能にする                         |      |               |                                    |
|                                                             |     | 監視式を編集(E)                       |      |               |                                    |
|                                                             | 69  | 監視ポイントの追加 (C/C++)               |      |               |                                    |
|                                                             |     | ◇ 型にキャスト                        |      |               |                                    |
|                                                             |     | ×[] 配列として表示                     |      |               |                                    |
|                                                             |     | <b>Enable Real-time Refresh</b> |      |               |                                    |
|                                                             | ♧   | <b>Real-time Refresh</b>        |      |               |                                    |
|                                                             |     |                                 |      |               |                                    |
|                                                             | ፠   | 監視式の作成(T)                       |      |               |                                    |
|                                                             |     |                                 |      |               |                                    |
|                                                             |     |                                 |      |               |                                    |
|                                                             |     |                                 |      |               | $\epsilon$ . The set of $\epsilon$ |

図 7-6 [Enable Real-time Refresh] の選択

(8) e2 studio メニューバーのほぼ中央に位置する [再開] ボタンをクリックし、コード実行を継続します。

| Workspace - synergy_CapTouch/synergy/ssp/src/bsp/cmsis/Device/RENESAS/S5D9/Source/startup_S5D9.c - e <sup>2</sup> studio | $\Box$<br>×<br>- |  |
|----------------------------------------------------------------------------------------------------|------------------|--|
| ファイル(E) 編集(E) ソース(S) リファクタリング(T) ナビゲート(N) 検索(A) プロジェクト(P) Renesas_Views 実行(B) ウィンドウ(M) ヘルプ(H)                            |                  |  |
| $\boxed{\mathbb{C}\,\left[\begin{array}{c c} \mathbb{R} & \mathbb{R} & \mathbb{R} & \mathbb{R} \end{array}\right]}$      |                  |  |
|                                                                                                    | <b>DENROCH</b>   |  |

図 7-7 [再開] ボタンのクリック

(9) ボード上の S3 を押します。本ドキュメントの「[3.2](#page-9-0) [構成の選択」](#page-9-0)で静電容量式タッチボタン S3 として 設定されたボタンです。 [式] リストに静電容量式タッチボタンの値として "2" が表示され、タッチの 2 進表示を示します。

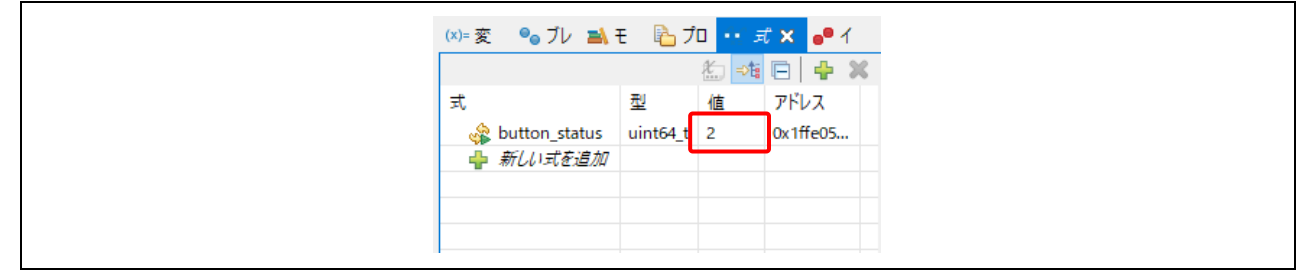

#### 図 7-8 S3 の値の参照

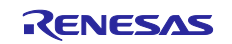

Renesas Synergy™ プラットフォーム e<sup>2</sup> studio 用 QE for Capacitive Touch クイックスタートガイド

8. [CapTouch メイン (QE)] ビューでのモニタリング

静電容量式タッチボタン S3 の検出のモニタリングについて説明します。 モニタリング機能を使用して、静電容量式タッチインタフェースの詳細値をモニタします。

- 8.1 静電容量式タッチボタン S3 検出のモニタリング 静電容量式タッチインタフェースの検出状態をモニタします。
- (1) [CapTouch メイン (QE)] ビューの [ビューを開く]をクリックして、モニタリングビューを開きます。

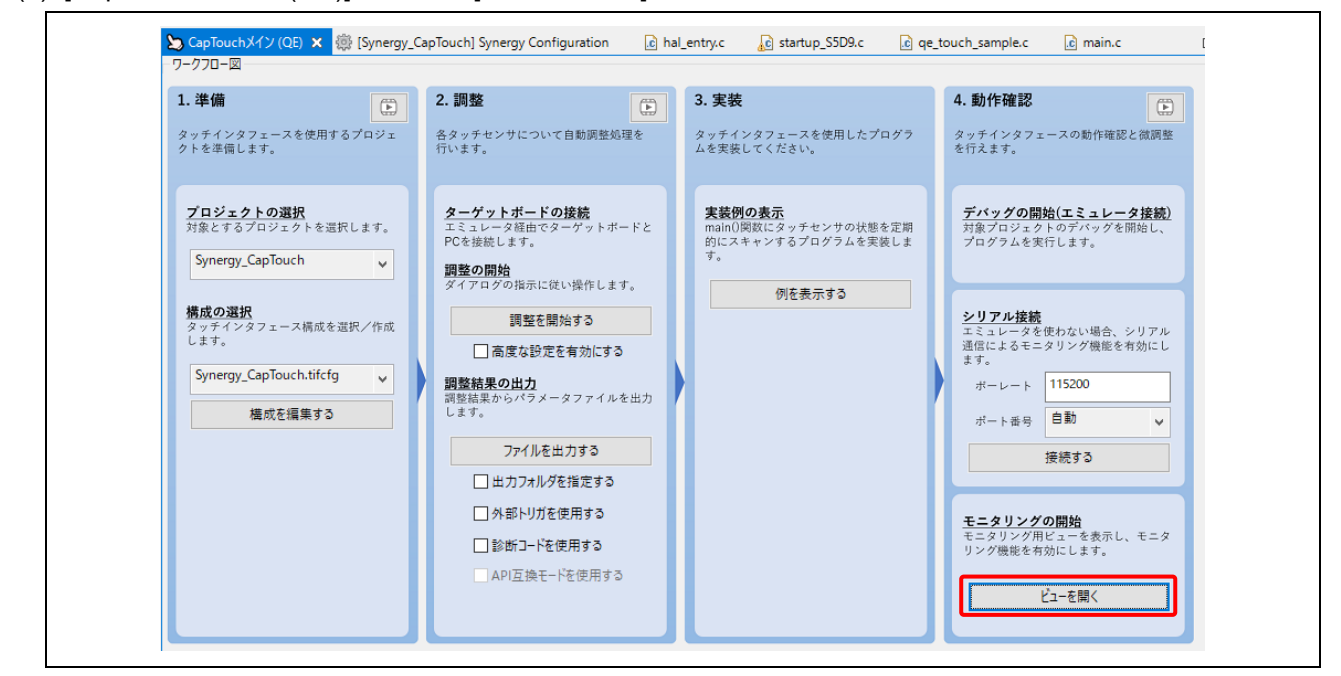

図 8-1 [ビューを開く] の選択

(2) [CapTouch ボード・モニタ (QE)] ビューが表示されます。見やすくするためにビューを上にドラッグす る必要があるかもしれません。

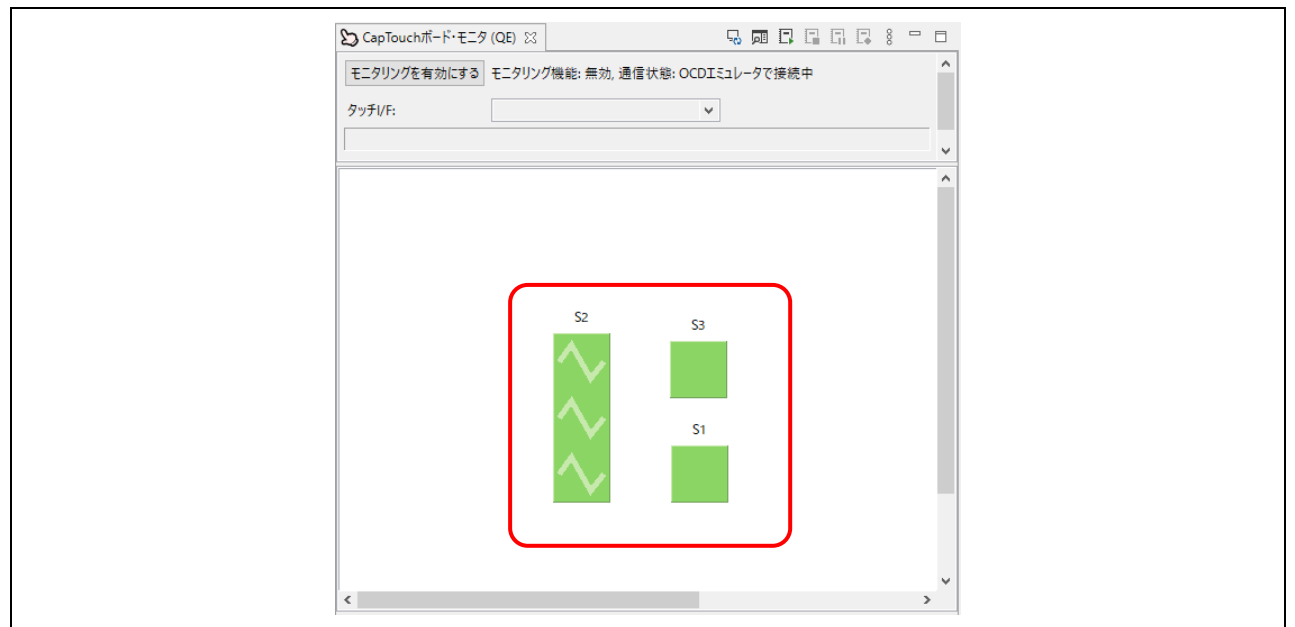

図 8-2 [CapTouch ボード・モニタ (QE)] ビュー

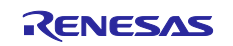

(3) [モニタリングを有効にする] をクリックしてください。ダイアログボックス上部のテキストは [モニタリング機能:有効] に変化します。

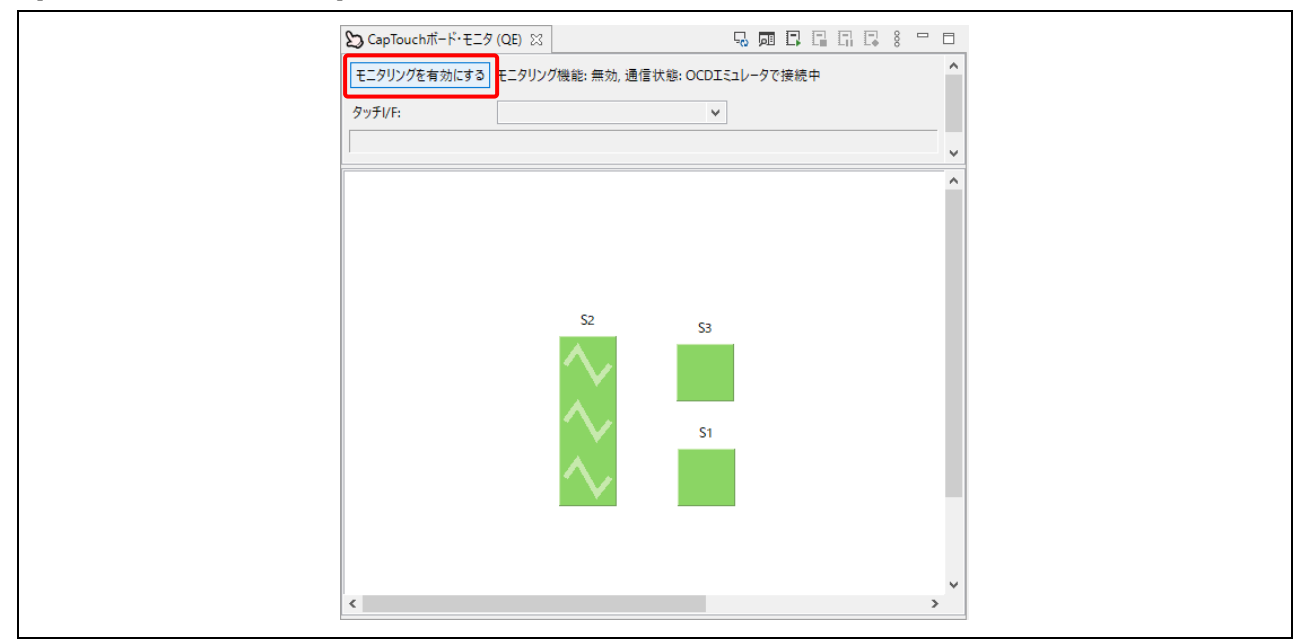

図 8-3 モニタリングの有効化

(4) PK-S5D9 ボードの静電容量式タッチボタン S3 に触れてください。 [CapTouch ボード・モニタ (QE)]ビ ューはボタン上に指が触れている画像でタッチを示します。

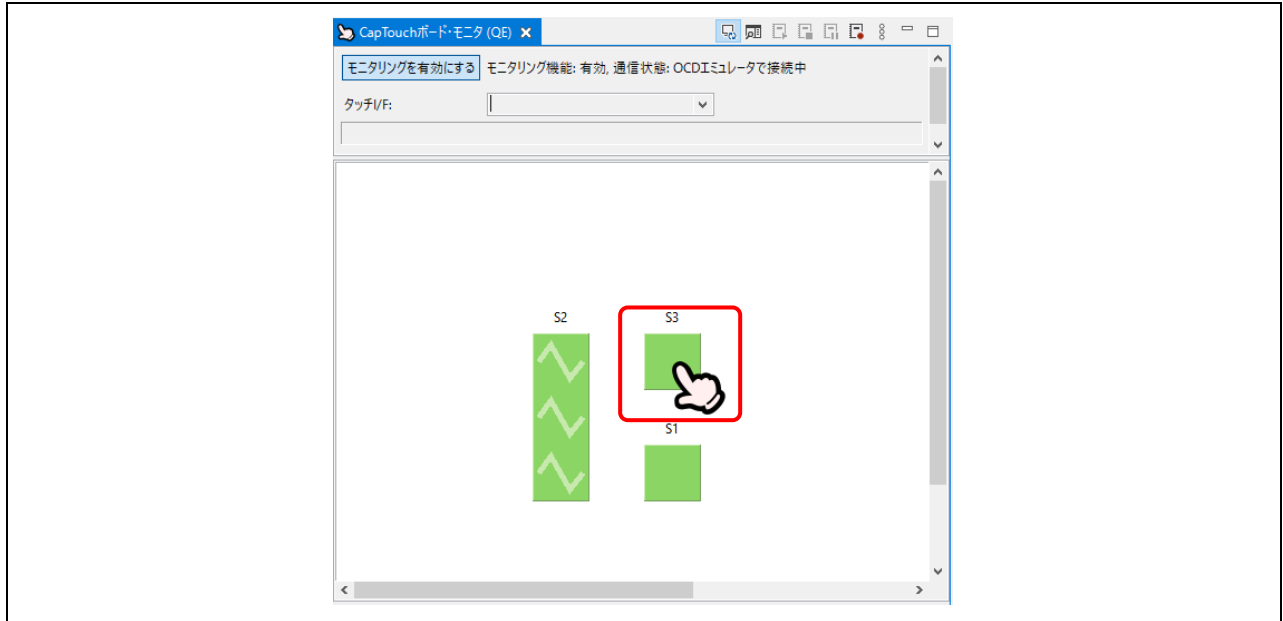

図 8-4 指の画像でタッチを表示

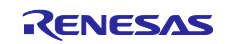

(5) ボードから検出したタッチ計測値のグラフ表示を見るには [CapTouch ステータス・チャート (QE)] ビュ ーを使用してください。"S3 @ config01" をプルダウンリストから選択します。

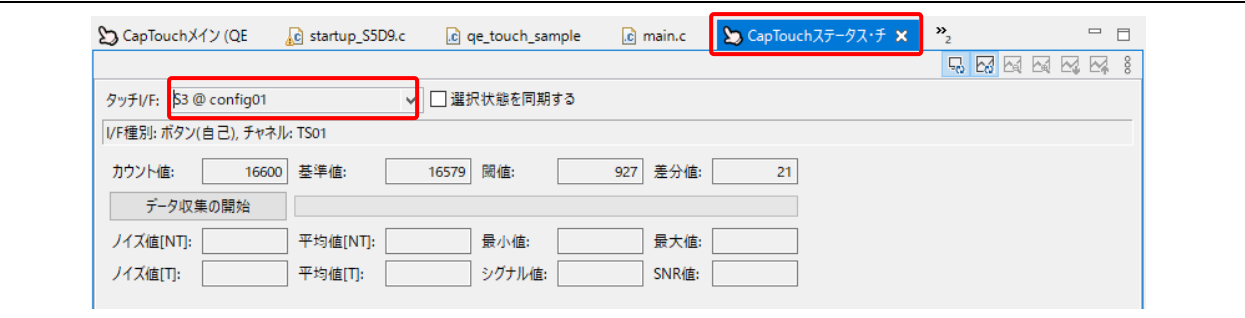

図 8-5 "S3 @ config01" の選択

(6) グラフの値のリアルタイム表示が開始されます。ボード上の静電容量式タッチボタン S3 のタッチ計測 値が状態変化としてグラフにリアルタイムに表示されます。緑の線がタッチの閾値であり、ボタンが操 作された、または触れられたかをミドルウェアが判断するときに使われます。グラフの下部の赤いバー は、タッチ計測値が閾値を超えて、タッチが検出されたことをユーザに可視的に示します。

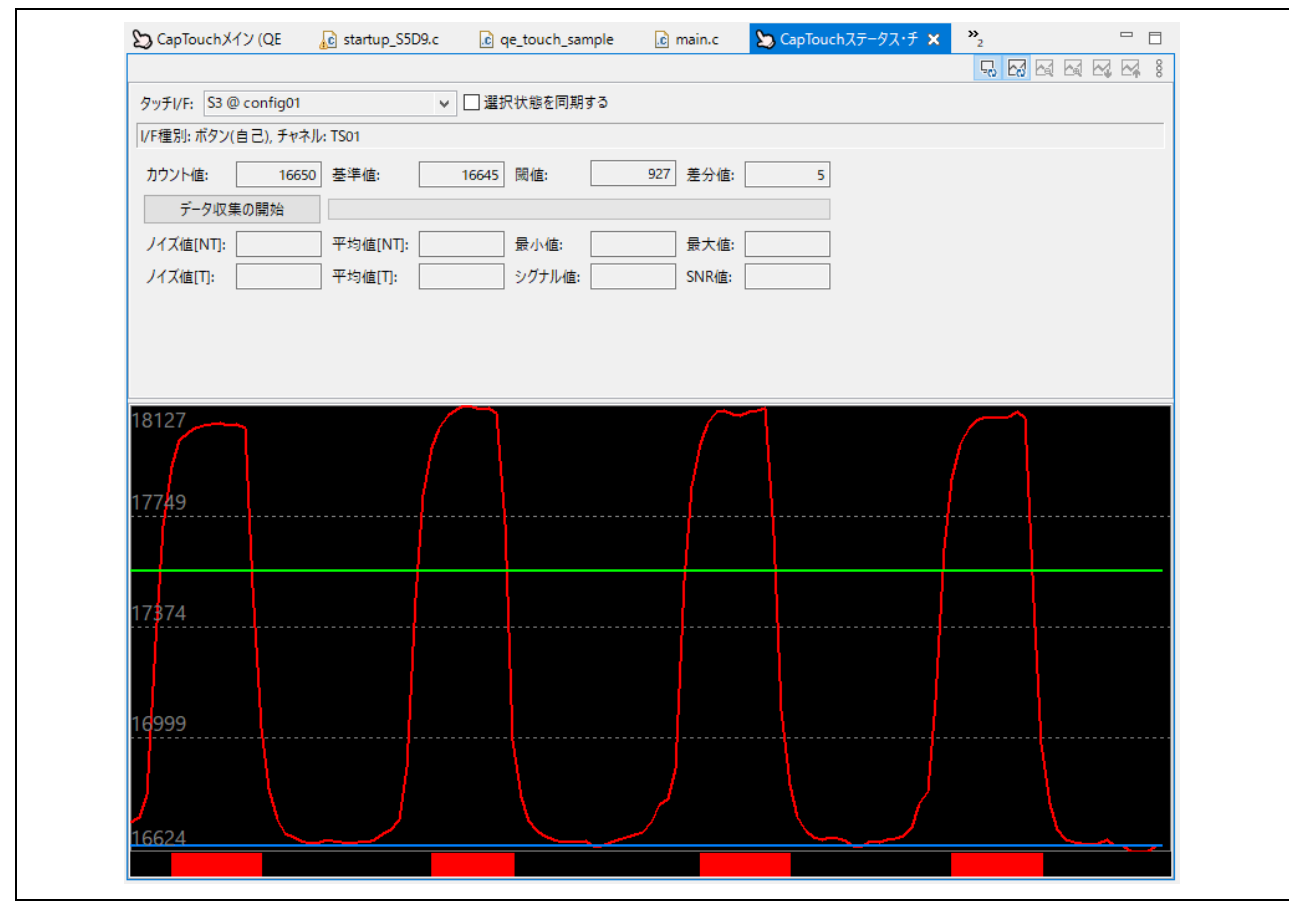

図 **8-6** ボード上の静電容量式タッチボタン **S3** の値のリアルタイム表示

#### 8.2 標準偏差の表示と測定

標準偏差の表示と測定をするときにのみ設定します。 また、測定した標準偏差が期待値ではない場合、*[5.1](#page-15-0)* 節から再調整を行ってください。

(1) まず、標準偏差を測定します。[データ収集の開始]をクリックします。電極に触れずに、タッチオフ状 態のデータを収集します。緑のバーがデータ収集率を示します。緑のバーが右端まで到達すると、タッ チオフ状態のデータ収集は完了しています。

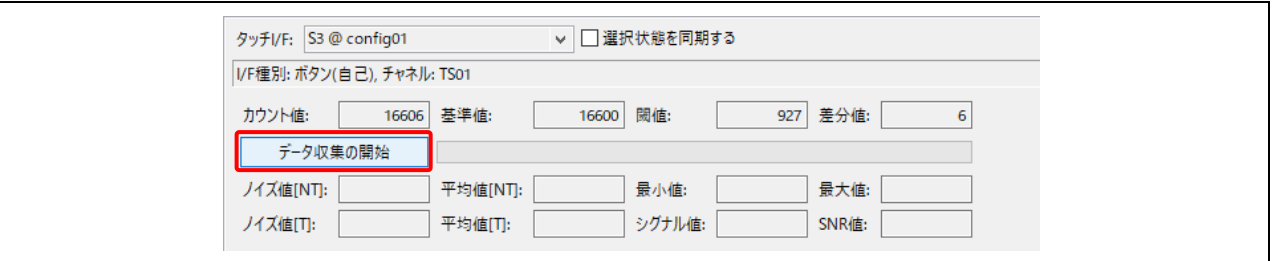

図 8-7 タッチオフ状態でのデータ収集の開始

(2) 緑のバーが右端まで到達したら、[データ収集の終了]をクリックします。

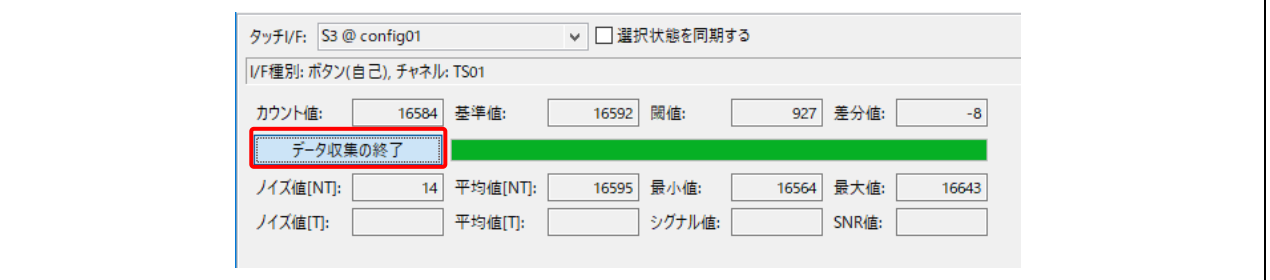

図 8-8 タッチオフ状態でのデータ収集の終了

(3) 次に、電極に触れて、タッチオン状態のデータを収集します。電極に触れた状態で [データ収集の開始] をクリックします。

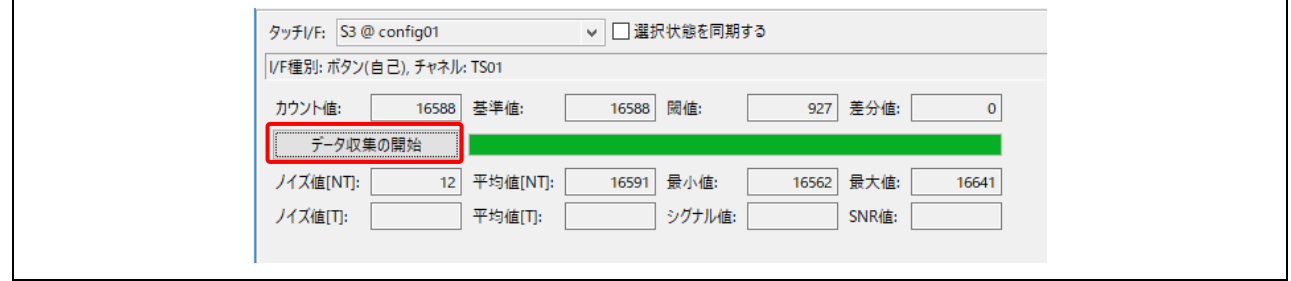

図 8-9 タッチオン状態でのデータ収集の開始

(4) 緑のバーが右端まで到達したら、[データ収集の終了]をクリックします。データ収集が完了すると、 SNR 値が表示されます。

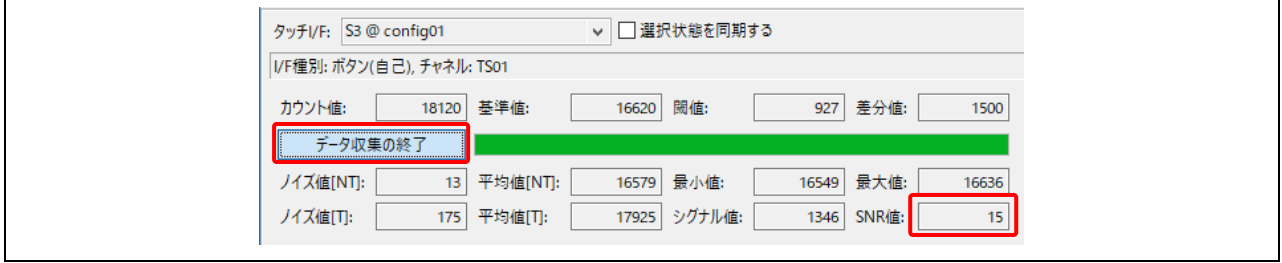

図 8-10 タッチオン状態でのデータ収集の終了

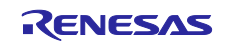

## **Web** サイトおよびサポート

以下の URL で、Renesas Synergy™プラットフォームの詳細の確認、関連するドキュメントのダウンロー ド、サポートの活用ができます。

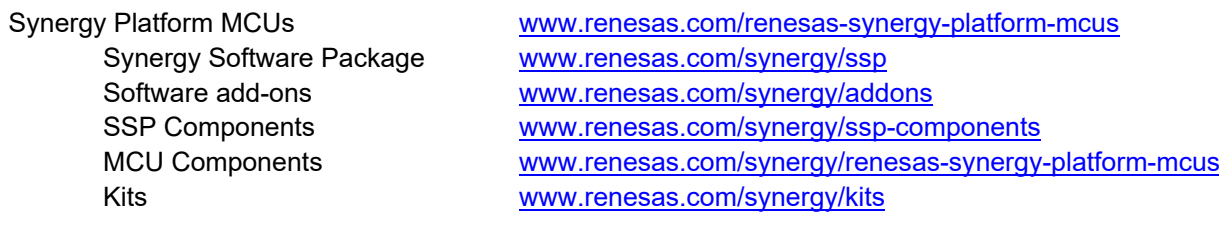

Synergy Solutions Gallery:

Partner projects [www.renesas.com/synergy/partnerprojects](https://www.renesas.com/synergy/partnerprojects) Application projects [www.renesas.com/products/microcontrollers](https://www.renesas.com/products/microcontrollers-microprocessors/renesas-synergy-platform-mcus/application-notes-information)[microprocessors/renesas-synergy-platform](https://www.renesas.com/products/microcontrollers-microprocessors/renesas-synergy-platform-mcus/application-notes-information)[mcus/application-notes-information](https://www.renesas.com/products/microcontrollers-microprocessors/renesas-synergy-platform-mcus/application-notes-information)

Self-service support resources:

Knowledgebase [www.renesas.com/synergy/knowledgebase](http://www.renesas.com/synergy/knowledgebase) Forums [www.renesas.com/synergy/forum](http://www.renesas.com/synergy/forum) Training [www.renesas.com/synergy/training](http://www.renesas.com/synergy/training) Videos [www.renesas.com/synergy/videos](http://www.renesas.com/synergy/videos) Chat and web ticket [www.renesas.com/synergy/resourcelibrary](http://www.renesas.com/synergy/resourcelibrary)

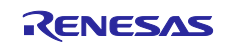

## 改訂記録

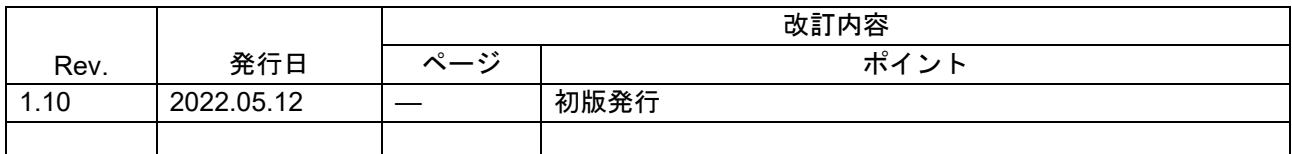

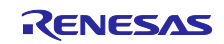

#### 製品ご使用上の注意事項

ここでは、マイコン製品全体に適用する「使用上の注意事項」について説明します。個別の使用上の注意事項については、本ドキュメントおよびテク ニカルアップデートを参照してください。

1. 静電気対策

CMOS 製品の取り扱いの際は静電気防止を心がけてください。CMOS 製品は強い静電気によってゲート絶縁破壊を生じることがあります。運搬や保 存の際には、当社が出荷梱包に使用している導電性のトレーやマガジンケース、導電性の緩衝材、金属ケースなどを利用し、組み立て工程にはアー スを施してください。プラスチック板上に放置したり、端子を触ったりしないでください。また、CMOS 製品を実装したボードについても同様の扱 いをしてください。

2. 電源投入時の処置

電源投入時は、製品の状態は不定です。電源投入時には、LSI の内部回路の状態は不確定であり、レジスタの設定や各端子の状態は不定です。外部リ セット端子でリセットする製品の場合、電源投入からリセットが有効になるまでの期間、端子の状態は保証できません。同様に、内蔵パワーオンリ セット機能を使用してリセットする製品の場合、電源投入からリセットのかかる一定電圧に達するまでの期間、端子の状態は保証できません。

3. 電源オフ時における入力信号

当該製品の電源がオフ状態のときに、入力信号や入出力プルアップ電源を入れないでください。入力信号や入出力プルアップ電源からの電流注入に より、誤動作を引き起こしたり、異常電流が流れ内部素子を劣化させたりする場合があります。資料中に「電源オフ時における入力信号」について の記載のある製品は、その内容を守ってください。

4. 未使用端子の処理

未使用端子は、「未使用端子の処理」に従って処理してください。CMOS 製品の入力端子のインピーダンスは、一般に、ハイインピーダンスとなっ ています。未使用端子を開放状態で動作させると、誘導現象により、LSI 周辺のノイズが印加され、LSI 内部で貫通電流が流れたり、入力信号と認識 されて誤動作を起こす恐れがあります。

5. クロックについて

リセット時は、クロックが安定した後、リセットを解除してください。プログラム実行中のクロック切り替え時は、切り替え先クロックが安定した 後に切り替えてください。リセット時、外部発振子(または外部発振回路)を用いたクロックで動作を開始するシステムでは、クロックが十分安定 した後、リセットを解除してください。また、プログラムの途中で外部発振子(または外部発振回路)を用いたクロックに切り替える場合は、切り 替え先のクロックが十分安定してから切り替えてください。

6. 入力端子の印加波形

入力ノイズや反射波による波形歪みは誤動作の原因になりますので注意してください。CMOS 製品の入力がノイズなどに起因して、VIL (Max.)から VIH (Min.)までの領域にとどまるような場合は、誤動作を引き起こす恐れがあります。入力レベルが固定の場合はもちろん、VIL (Max.)から VIH (Min.)までの領域を通過する遷移期間中にチャタリングノイズなどが入らないように使用してください。

7. リザーブアドレス(予約領域)のアクセス禁止 リザーブアドレス(予約領域)のアクセスを禁止します。アドレス領域には、将来の拡張機能用に割り付けられている リザーブアドレス(予約領 域)があります。これらのアドレスをアクセスしたときの動作については、保証できませんので、アクセスしないようにしてください。

8. 製品間の相違について

型名の異なる製品に変更する場合は、製品型名ごとにシステム評価試験を実施してください。同じグループのマイコンでも型名が違うと、フラッシ ュメモリ、レイアウトパターンの相違などにより、電気的特性の範囲で、特性値、動作マージン、ノイズ耐量、ノイズ幅射量などが異なる場合があ ります。型名が違う製品に変更する場合は、個々の製品ごとにシステム評価試験を実施してください。

### ご注意書き

- 1. 本資料に記載された回路、ソフトウェアおよびこれらに関連する情報は、半導体製品の動作例、応用例を説明するものです。回路、ソフトウェアお よびこれらに関連する情報を使用する場合、お客様の責任において、お客様の機器・システムを設計ください。これらの使用に起因して生じた損害 (お客様または第三者いずれに生じた損害も含みます。以下同じです。)に関し、当社は、一切その責任を負いません。
- 2. 当社製品または本資料に記載された製品デ-タ、図、表、プログラム、アルゴリズム、応用回路例等の情報の使用に起因して発生した第三者の特許 権、著作権その他の知的財産権に対する侵害またはこれらに関する紛争について、当社は、何らの保証を行うものではなく、また責任を負うもので はありません。
- 3. 当社は、本資料に基づき当社または第三者の特許権、著作権その他の知的財産権を何ら許諾するものではありません。
- 4. 当社製品を組み込んだ製品の輸出入、製造、販売、利用、配布その他の行為を行うにあたり、第三者保有の技術の利用に関するライセンスが必要と なる場合、当該ライセンス取得の判断および取得はお客様の責任において行ってください。
- 5. 当社製品を、全部または一部を問わず、改造、改変、複製、リバースエンジニアリング、その他、不適切に使用しないでください。かかる改造、改 変、複製、リバースエンジニアリング等により生じた損害に関し、当社は、一切その責任を負いません。
- 6. 当社は、当社製品の品質水準を「標準水準」および「高品質水準」に分類しており、各品質水準は、以下に示す用途に製品が使用されることを意図 しております。

標準水準: コンピュータ、OA 機器、通信機器、計測機器、AV 機器、家電、工作機械、パーソナル機器、産業用ロボット等 高品質水準:輸送機器(自動車、電車、船舶等)、交通制御(信号)、大規模通信機器、金融端末基幹システム、各種安全制御装置等 当社製品は、データシート等により高信頼性、Harsh environment 向け製品と定義しているものを除き、直接生命・身体に危害を及ぼす可能性のある 機器・システム(生命維持装置、人体に埋め込み使用するもの等)、もしくは多大な物的損害を発生させるおそれのある機器・システム(宇宙機器 と、海底中継器、原子力制御システム、航空機制御システム、プラント基幹システム、軍事機器等)に使用されることを意図しておらず、これらの 用途に使用することは想定していません。たとえ、当社が想定していない用途に当社製品を使用したことにより損害が生じても、当社は一切その責 任を負いません。

- 7. あらゆる半導体製品は、外部攻撃からの安全性を 100%保証されているわけではありません。当社ハードウェア/ソフトウェア製品にはセキュリテ ィ対策が組み込まれているものもありますが、これによって、当社は、セキュリティ脆弱性または侵害(当社製品または当社製品が使用されている システムに対する不正アクセス・不正使用を含みますが、これに限りません。)から生じる責任を負うものではありません。当社は、当社製品また は当社製品が使用されたあらゆるシステムが、不正な改変、攻撃、ウイルス、干渉、ハッキング、データの破壊または窃盗その他の不正な侵入行為 (「脆弱性問題」といいます。)によって影響を受けないことを保証しません。当社は、脆弱性問題に起因しまたはこれに関連して生じた損害につ いて、一切責任を負いません。また、法令において認められる限りにおいて、本資料および当社ハードウェア/ソフトウェア製品について、商品性 および特定目的との合致に関する保証ならびに第三者の権利を侵害しないことの保証を含め、明示または黙示のいかなる保証も行いません。
- 8. 当社製品をご使用の際は、最新の製品情報(データシート、ユーザーズマニュアル、アプリケーションノート、信頼性ハンドブックに記載の「半導 体デバイスの使用上の一般的な注意事項」等)をご確認の上、当社が指定する最大定格、動作電源電圧範囲、放熱特性、実装条件その他指定条件の 範囲内でご使用ください。指定条件の範囲を超えて当社製品をご使用された場合の故障、誤動作の不具合および事故につきましては、当社は、一切 その責任を負いません。
- 9. 当社は、当社製品の品質および信頼性の向上に努めていますが、半導体製品はある確率で故障が発生したり、使用条件によっては誤動作したりする 場合があります。また、当社製品は、データシート等において高信頼性、Harsh environment 向け製品と定義しているものを除き、耐放射線設計を行 っておりません。仮に当社製品の故障または誤動作が生じた場合であっても、人身事故、火災事故その他社会的損害等を生じさせないよう、お客様 の責任において、冗長設計、延焼対策設計、誤動作防止設計等の安全設計およびエージング処理等、お客様の機器・システムとしての出荷保証を行 ってください。特に、マイコンソフトウェアは、単独での検証は困難なため、お客様の機器・システムとしての安全検証をお客様の責任で行ってく ださい。
- 10. 当社製品の環境適合性等の詳細につきましては、製品個別に必ず当社営業窓口までお問合せください。ご使用に際しては、特定の物質の含有・使用 を規制する RoHS 指令等、適用される環境関連法令を十分調査のうえ、かかる法令に適合するようご使用ください。かかる法令を遵守しないことに より生じた損害に関して、当社は、一切その責任を負いません。
- 11. 当社製品および技術を国内外の法令および規則により製造・使用・販売を禁止されている機器・システムに使用することはできません。当社製品お よび技術を輸出、販売または移転等する場合は、「外国為替及び外国貿易法」その他日本国および適用される外国の輸出管理関連法規を遵守し、そ れらの定めるところに従い必要な手続きを行ってください。
- 12. お客様が当社製品を第三者に転売等される場合には、事前に当該第三者に対して、本ご注意書き記載の諸条件を通知する責任を負うものといたしま す。
- 13. 本資料の全部または一部を当社の文書による事前の承諾を得ることなく転載または複製することを禁じます。
- 14. 本資料に記載されている内容または当社製品についてご不明な点がございましたら、当社の営業担当者までお問合せください。
- 注 1. 本資料において使用されている「当社」とは、ルネサス エレクトロニクス株式会社およびルネサス エレクトロニクス株式会社が直接的、間接的に 支配する会社をいいます。
- 注 2. 本資料において使用されている「当社製品」とは、注1において定義された当社の開発、製造製品をいいます。

(Rev.5.0-1 2020.10)

〒135-0061 東京都江東区豊洲 3-2-24(豊洲フォレシア) [www.renesas.com](https://www.renesas.com/)

### 本社所在地 おぼし お問合せ窓口

弊社の製品や技術、ドキュメントの最新情報、最寄の営業お問合せ窓 口に関する情報などは、弊社ウェブサイトをご覧ください。

[www.renesas.com/contact/](http://www.renesas.com/contact/)

#### 商標について

ルネサスおよびルネサスロゴはルネサス エレクトロニクス株式会社の 商標です。すべての商標および登録商標は、それぞれの所有者に帰属 します。